# Инструкция по поиску в PubMed (ПабМед)

Пересмотренное и дополненное издание

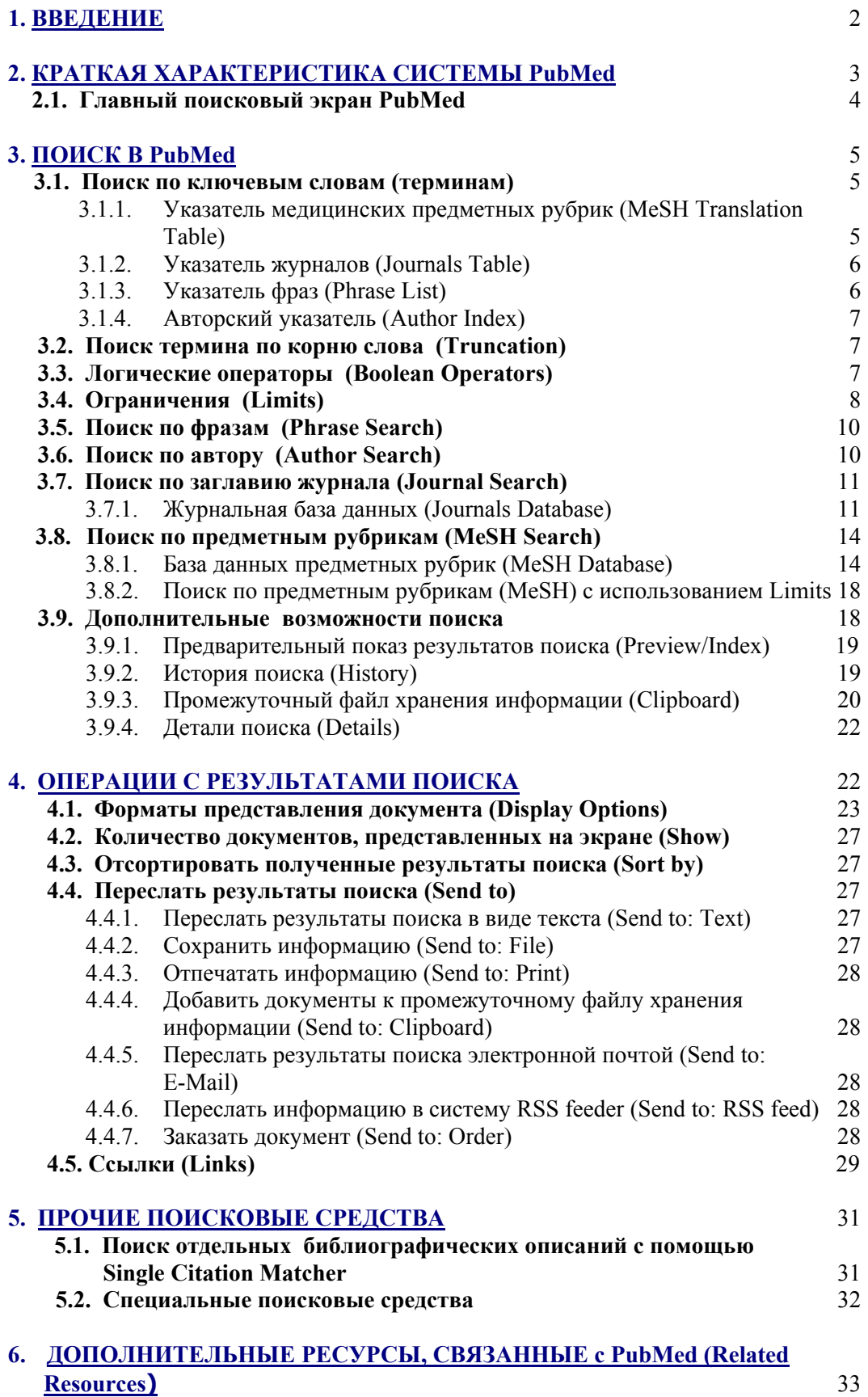

#### **1. BВЕДЕНИЕ**

Настоящая инструкция составлена в помощь русскоязычной аудитории, желающей научиться поиску медицинской литературы в системе PubMed. Инструкция включает краткое описание PubMed и ее основных элементов, а также характеристику важнейших методов поиска в системе.

Инструкция может быть использована как медицинскими специалистами, так и широкой публикой, желающей получить доступ к медицинской информации научным статьям, либо популярной литературе на медицинские темы. Важно помнить, что поскольку поиск в PubMed может вестись только на английском языке, пользователь должен обладать хотя бы минимальным знанием английского. В помощь тем, кто не владеет медицинской терминологией, на вебсайте MedInfoRus приведен список медицинских словарей и справочников. В тексте инструкции при первом упоминании нового термина приводится его название на английском языке. Это сделано с целью знакомства читателя с основной поисковой терминологий и облегчения дальнейшего чтения литературы по PubMed.

Инструкция предназначена для поиска в PubMed через оригинальный интерфейс Национальной Медицинской Бибилиотеки США (National Library of Medicine - NLM). Данный интерфейс позволяет использовать различные методы поиска, многочисленные вспомогательные средства и дополнительные ресурсы, связанные с PubMed. Инструкция представляет собой вспомогательное пособие и не преследует цели заменить подробное руководство по поиску в PubMed, подготовленный NLM. Руководство дает детальное описание системы и должно использоваться во всех случаях, требующих дополнительных разъяснений. Доступ к нему можно получить с главного поискового экрана PubMed. Кроме того, ссылки на различные инструкции, учебники и прочие справочные материалы по PubMed находятся на вебсайте [http://nnlm.gov/hip/.](http://nnlm.gov/hip/)

Инструкция, разработанная в 2002 г., была пересмотрена и дополнена в 2006 г., чтобы отразить изменения, произведенные в системе PubMed за текущие годы.

Инструкцию составили рускоговорящие библиотекари, работающие в медицинских библиотеках США: Людмила Долинская, MLS, AHIP, Lutheran Medical Center, Brooklyn, NY Елена Фридман, MLS, AHIP, Staten Island University Hospital, NY Римма Перельман, MLS, AHIP, Saint Vincent's Hospital - Manhattan, New York Medical College, New York, NY.

Авторы выражают признательность сотруднице отдела индексирования NLM Марине Раппопорт за ценные советы и помощь в подготовке и редактировании инструкции.

Ваши замечания и пожелания, пожалуйста, присылйте по адресу: [L.Dolinsky@lmcmc.com](mailto:L.Dolinsky@lmcmc.com) или [YFriedman@siuh.edu](mailto:YFriedman@siuh.edu)

# **2. КРАТКАЯ ХАРАКТЕРИСТИКА СИСТЕМЫ PubMed**

Адрес: www.pubmed.gov

PubMed — это электронно-поисковая система, разработанная NLM. PubMed включает:

- MEDLINE (Медлайн)
- PreMEDLINE
- издательские описания.

**MEDLINE** — база данных медицинской информации, включающая библиографические описания (citations) из более чем 4800 медицинских периодических изданий со всего мира, начиная с начала 1960-х. В настоящее время MEDLINE доступна бесплатно для поиска через Интернет как для специалистов, так и для широкой публики.

MEDLINE включает описания статей из медицинских журналов и других периодических изданий на 30 языках, включая русский (заглавия статей переводятся на английский язык). Примерно 76% описаний включают рефераты (abstracts). Около 9 000 описаний вводятся в MEDLINE еженедельно — свыше 571 000 в год\*. По тематике MEDLINE включает широкий спектр областей, относящихся к биологии и медицине: научные исследования и их методология, клиническая практика, медсестринское дело, стоматология, фармакология, ветеринария, а также смежные дисциплины, в частности, медицинские аспекты биологии, зоологии, ботаники и охраны окружающей среды.

Подробное описание MEDLINE на английском языке можно найти в информационном листке NLM по адресу: [http://www.nlm.nih.gov/pubs/factsheets/medline.html.](http://www.nlm.nih.gov/pubs/factsheets/medline.html)

**PreMEDLINE** — файл библиографических описаний, введенных в базу данных сравнительно недавно и еще не прошедших процедуры индексирования. В процессе индексирования к каждому описанию добавляется список предметных рубрик, отражающих смысловое содержание документа, из специального поискового словаря — тезауруса, который называется MeSH List (Medical Subject **Headings List) — подробнее смотри в разделе 3.1.1. В дальнейшем поиск в** PubMed может вестись по предметным рубрикам, что повышает полноту и точность поиска.

Библиографические описания, принадлежащие PreMEDLINE, имеют специальную пометку [PubMed - in process]. После прохождения индексирования документы из PreMEDLINE перемещаются в MEDLINE.

**Файл издательских описаний** включает записи, полученные NLM от издательств электронным методом. Они обозначены пометкой [PubMed ― as supplied by publishers]. Издательские описания не имеют при себе предметных рубрик.

# **Помните!**

Библиографические описания, не прошедшие процедуры индексирования, не будут найдены в результате поиска по предметным рубрикам. Эти описания следует искать другими способами — по тексту, заглавию или выходным данным. Основные методы поиска в PubMed будут рассмотрены ниже.

# **2.1. Главный поисковый экран PubMed**

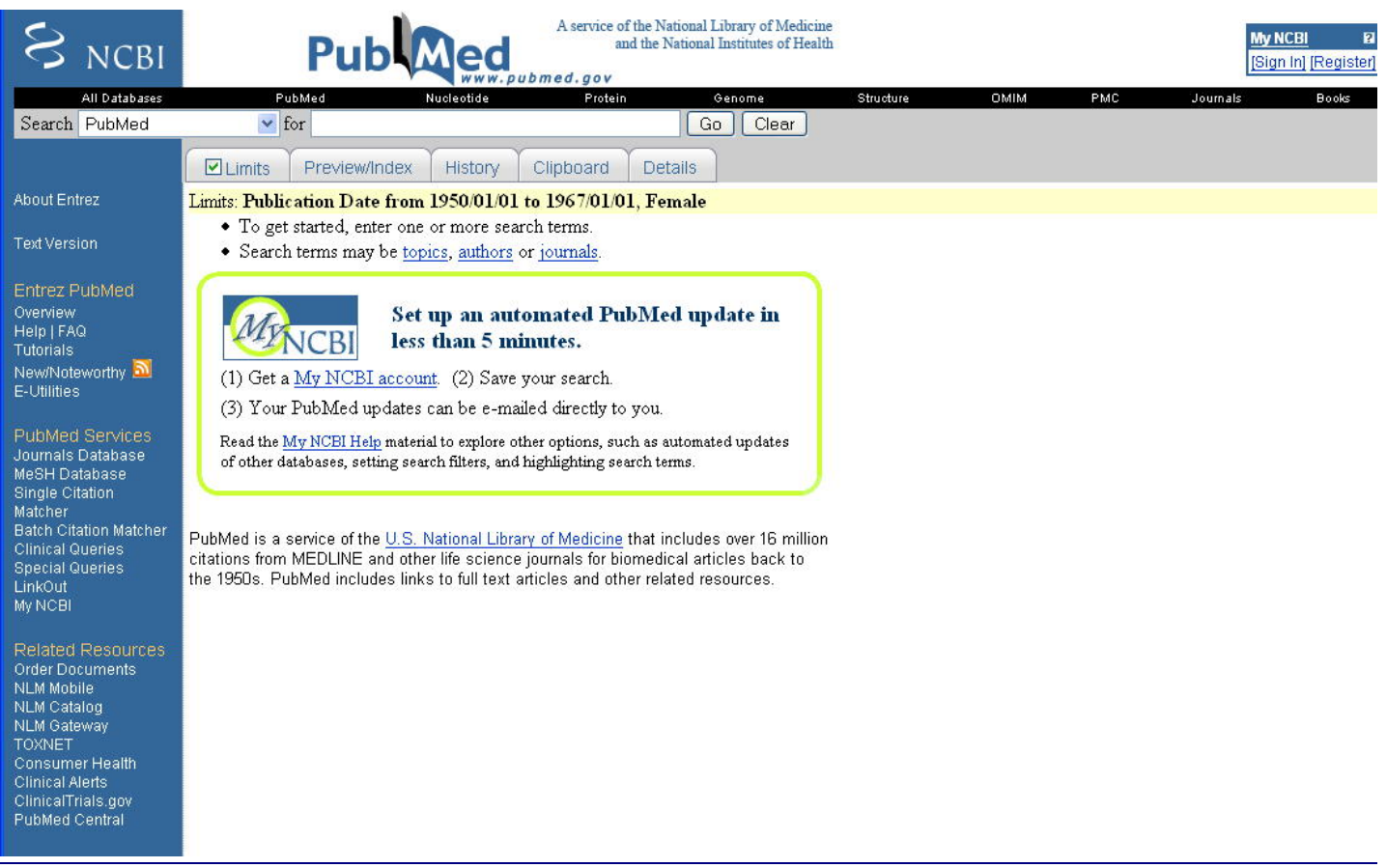

# Рис. 1

Главный поисковый экран PubMed показан на рисунке 1. Слева на голубом вертикальном поле (sidebar) находятся ссылки на различную информацию, вспомогательные средства и ресурсы PubMed:

About Entrez — информация о системе Entrez, частью которой является PubMed. Text Version --- текстовая версия PubMed в случае отсутствия графического интерфейса на вашем компьютере.

**Entrez PubMed** — под этим заголовком помещены важные ссылки на источники различной справочной информации по PubMed:

- Overview общее описание PubMed;
- Help / FAQ (Frequently Asked Questions) помощь по PubMed и часто задаваемые вопросы: подробное описание всех элементов и средств поиска;
- Tutorials интерактивные руководства по пользованию PubMed;
- New/Noteworthy сведения о дополнениях и изменениях, произведенных в PubMed за последнее время.
- E-Utilities (Entrez Programming Utilities) Специальные средства программирования, обеспечивающие доступ к базе данных PubMed, минуя веб интерфейс.

**PubMed Services — поисковые средства PubMed, включающие:** 

- Journals Database
- MeSH Database
- Single Citation Matcher
- Batch Citation Matcher
- Clinical Queries
- Special Queries
- Link Out
- Му NCBI (см. разделы 3  $& 5$ )

**Related Resources** — прочие ресурсы, связанные с PubMed (см. раздел 6).

Наверху экрана расположено поисковое окошко, в котором нужно напечатать поанглийски информационный запрос, например, медицинский термин, фамилию автора или заглавие журнала.

Под поисковым окошком находится серая полоса (bar), на которой расположены клавиши с названиями команд. Правила использования данных команд изложены в разделах 3.4 & 3.9.

В центре экрана помещаются указания по проведению поиска, различные сообщения для пользователей PubMed, а также краткое описание системы.

# **3. ПОИСК В РubMed**

## **3.1. Поиск по ключевым словам (терминам)**

PubMed позволяет производить поиск различной степени сложности. Простейшим является поиск по ключевым словам, т.е. терминам, выражающим основное смысловое содержание информационного запроса.

Для того, чтобы осуществить такой простейший поиск, достаточно напечатать желаемый термин в поисковом окошке, например: *gallstones* (желчные камни)*,* и кликнуть мышкой на *Go* или нажать *Enter* на клавиатуре компьютера. Чтобы стереть термин в поисковом окошке, кликните на *Clear* (стереть).

#### *Как происходит поиск?*

После того, как термин был введён в запрос, PubMed автоматически проверяет его наличие в базе данных с помощью специальных указателей. Если термину найдено соответствие в одном или нескольких указателях, выбираются все документы, включающие данный термин.

Указатели проверяются в следующем порядке:

- указатель медицинских предметных рубрик (MeSH Translation Table);
- указатель журналов (Journals Table);
- указатель фраз (Phrase List);
- авторский указатель (Author Index);

# **3.1.1. Указатель медицинских предметных рубрик (MeSH Translation Table)**

Данный указатель проверяется в первую очередь с целью нахождения предметной рубрики (MeSH Term), эквивалентной заданному поисковому термину. Если такая рубрика находится, РubMed отбирает все документы, включающие эту предметную рубрику, а также документы, включающие данный термин в качестве текстового слова (tехt word).

Например, при поиске по термину gallstones, PubMed отберет статьи, в заглавии и/или реферате которых встречается это слово, а также статьи, включающие предметную рубрику cholelithiasis (желчно-каменная болезнь) - MeSH термин, эквивалентный слову gallstones.

Более подробную информацию о медицинских рубриках вы найдете в разделе  $3.8.1.$ 

# 3.1.2. Указатель журналов (Journals Table)

Поисковые термины, которым не найдено соостветствия в указателе предметных рубрик, проверяются по указателю журналов. Указатель включает полные заглавия журналов и аббревиатуры, принятые в MEDLINE, а также международные стандартные серийные номера (ISSN). Например: New England Journal of Medicine или N Engl J Med или 0028-4793.

Более подробную информацию о методах поиска журналов вы можете найти в разделе.3.7.1.

# 3.1.3. Указатель фраз (Phrase List)

Если поисковый термин не был найден в двух предыдущих указателях, PubMed производит поиск в указателе фраз, состоящем из сотен тысяч записей, отобранных из следующих источников:

- указателя медицинских предметных рубрик (MeSH);  $\bullet$
- унифицированной медицинской языковой системы (United Medical Language  $\bullet$ System - UMLS);
- перечня названий химических соединений (Substances);  $\bullet$

Например, фраза *cold compresses* (холодные компрессы), будет рассмотрена как единое понятие, и наличие ее будет проверяться во всех поисковых полях документа - в списке предметных рубрик, в поле текста, в поле названия журнала, и т.д. В случае, если фраза не будет найдена, она будет разбита на отдельные слова и поиск будет вестись по каждому слову отдельно (см. раздел 3.5).

#### Помните!

- Порядок, в котором проверяется наличие поискового термина в различных  $\bullet$ указателях, имеет значение для результатов поиска.
- Если заглавие журнала, статьи из которого вы ищете, совпадает с названием предметной рубрики, например, "science", то PubMed в первую очередь проверит данный термин в указателе предметных рубрик и отберет все статьи, включающие данный термин как предметную рубрику (MeSH) или как текстовое слово (text word). Если слово "science" будет найдено в этом указателе, оно не будет рассматриваться как заглавие журнала, т.е. ваш поиск не даст желаемого результата.
- Аналогичным образом обстоит дело и с поиском фраз. Поисковый термин,  $\bullet$ представляющий собой фразу, будет проверен в указателе предметных рубрик, затем в указателе журналов, и только после этого, в указателе фраз. Например, вы хотите найти статьи на тему здравоохранения в Канаде и напечатаете фразу "health care in Canada" как поисковый термин. Вместо статей на данную тему вы получите статьи из журнала "Health Care in Canada", поскольку данное словосочетание будет найдено в указателе журналов.
- Чтобы избежать подобных результатов, нужно указать, в каком поле документа  $\bullet$ следует вести поиск, например, в поле заглавия журнала, в поле текста или каком-либо другом (о том, как это сделать см. раздел 3.4.). Можно также

использовать вспомогательные средства PubMed: база данных предметных рубрик или журнальная база данных (см. разделы 3.7.1 & 3.7.2.).

# 3.1.4. Авторский указатель (Author Index)

Термины, которым не нашлось соответствия в предыдущих указателях, проверяются в авторском указателе, при условии, что термин представляет собой слово с одной или двумя буквами после него, которые PubMed рассматривает как инициалы, например: *cohen b или kozin ia*. Принципы проведения поиска документов по автору изложены в разделе 3.6.

Если поисковый термин не будет найден ни в одном из указателей, на экране появится надпись "No items found" (Ни одного документа не найдено).

#### 3.2. Поиск термина по корню слова (Truncation)

Функция *Truncation* используется, чтобы найти все варианты одного и того же слова с одинаковой основой (корнем). Для этого нужно напечатать основу слова и звездочку (\*) после него, например, bacter\*.

PubMed найдет все слова с этим корнем, но с различными окончаниями: bacteriology (бактериология), bacteria (бактерия), bacterias (бактерии), bacterial (бактериологический), и т.д.

#### Помните!

- При использовании *Truncation* PubMed найдет только 150 первых вариантов ланного слова.
- Применение *Truncation* исключает автоматическую проверку термина по указателю предметных рубрик. Например, если вы используете *Truncation* для термина "heart attack" (сердечный приступ), PubMed не найдет для него эквивалентной предметной рубрики "*myocardial infarction*" (инфаркт миокарда). Таким образом, если статья включает данную предметную рубрику, но в тексте ее отсутствует выражение "heart attack", то эта статья найдена не будет.
- PubMed не производит поиск фраз при использовании *Truncation*, а только находит возможные варианты слов с данным корнем. Например, при поиске термина *infect*\* PubMed найдет *infectious* (инфекционный), *infection* (инфекция), и т.д., но не "infection control" (инфекционный контроль).

#### 3.3. Логические операторы (Boolean Operators)

PubMed позволяет использовать следующие логические операторы между поисковыми терминами:

AND (и) — в случае, если два или более термина должны быть найдены в одном документе. Например: *asthma AND smoking* (астма и курение).

OR (или) — в случае, если хотя бы один из терминов должен быть найден в документе. Например: *asthma OR smoking* (астма или курение).

**NOT** (не) — в случае, если только один термин должен быть найден в документе, а второй должен обязательно отсутствовать. Например: *asthma NOT smoking* (астма, но не курение).

#### Помните!

Оператор "AND" использовать не обязательно, т.к. PubMed автоматически

добавляет его между терминами, если только вы не указали другой логический оператор или же термины не являются синонимами.

# **3.4. Ограничения (Limits)**

Вы можете улучшить качество и результат поиска, используя функцию *Limits* на любом этапе поиска. Использование *Limits* всегда желательно, если вы получили слишком много статей в ответ на ваш запрос.

РubMed позволяет лимитировать поиск по следующим параметрам:

- по имени автора (Search by Author);
- по заглавию журнала (Search by Journal);
- по формату документов, найденных в результате поиска: полнотекстовые статьи (Full Text), бесплатные полнотекстовые статьи (Free Full Text), или рефераты статей (Abstracts);
- по дате опубликования статьи (Published in the Last/Publication Date): поиск может быть ограничен каким-либо периодом (от 30 дней до 10 лет), либо конкретными датами (например, с 1-го января 1990 г. до 1-го июля 2006);
- по дате ввода документа в PubMed (Added to PubMed in the Last/Entrez Date);
- по полу пациента (Gender);
- по языку документа (Languages);
- по виду документа (Publication Types), что позволяет выбрать вид статьи, например, обзор (review), клиническое исследование (сliniсаl triаl), письмо (lеttеr), и т.д.;
- по возрасту пациента (Ages);
- по полю, в котором ведется поиск. В остутствие специальных указаний (by default), поиск ведется во всех полях (All Fields); однако вы можете ограничить поиск одним определенным полем, например, дать задание вести поиск только в поле заглавия (Тitle Word).

Вы можете также отобрать статьи, в которых речь идет об исследованиях, проводимых на людях или животных (Humаn оr Аnimаl), или ограничить свой поиск одним из главных разделов, составляющих базу данных РubMed: СПИД (АIDS), Стоматология (Dеntal Jоurnals), Медсестринское Дело (Nursing Jоurnаls), и др.

Для того, чтобы выбрать нужные вам ограничения, кликните на *Limits.* На вновь открывшемся экране (см. Рис. 2) вы можете выбрать любые из вышеперечисленных параметров.

После того, как вы выбрали нужные вам *Limits* и кликнули на *Gо* (в верхней или нижней части экрана), в окошке возле этого слова появится "галочка" ( $\checkmark$ ). Выбранные вами ограничения будут перечислены на желтой полосе (bar) вверху экрана (см. Рис. 3). В случае, если вы хотите отменить *Limits*, кликните на галочке в окошке и она исчезнет, тем самым отменив выбранные прежде ограничения.

# **Помните!**

До тех пор, пока вы не отменили *Limits*, убрав "галочку" (<sup>•</sup>), ограничения будут действовать для всех последующих поисков.

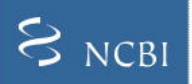

About Entrez

Text Version

Overview<br>Help | FAQ Tutorials

E-Utilities

LinkOut  $\textsf{My NCBI}$ 

NLM Mobile

NLM Catalog NLM Gateway<br>TOXNET

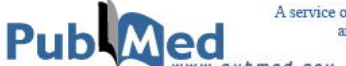

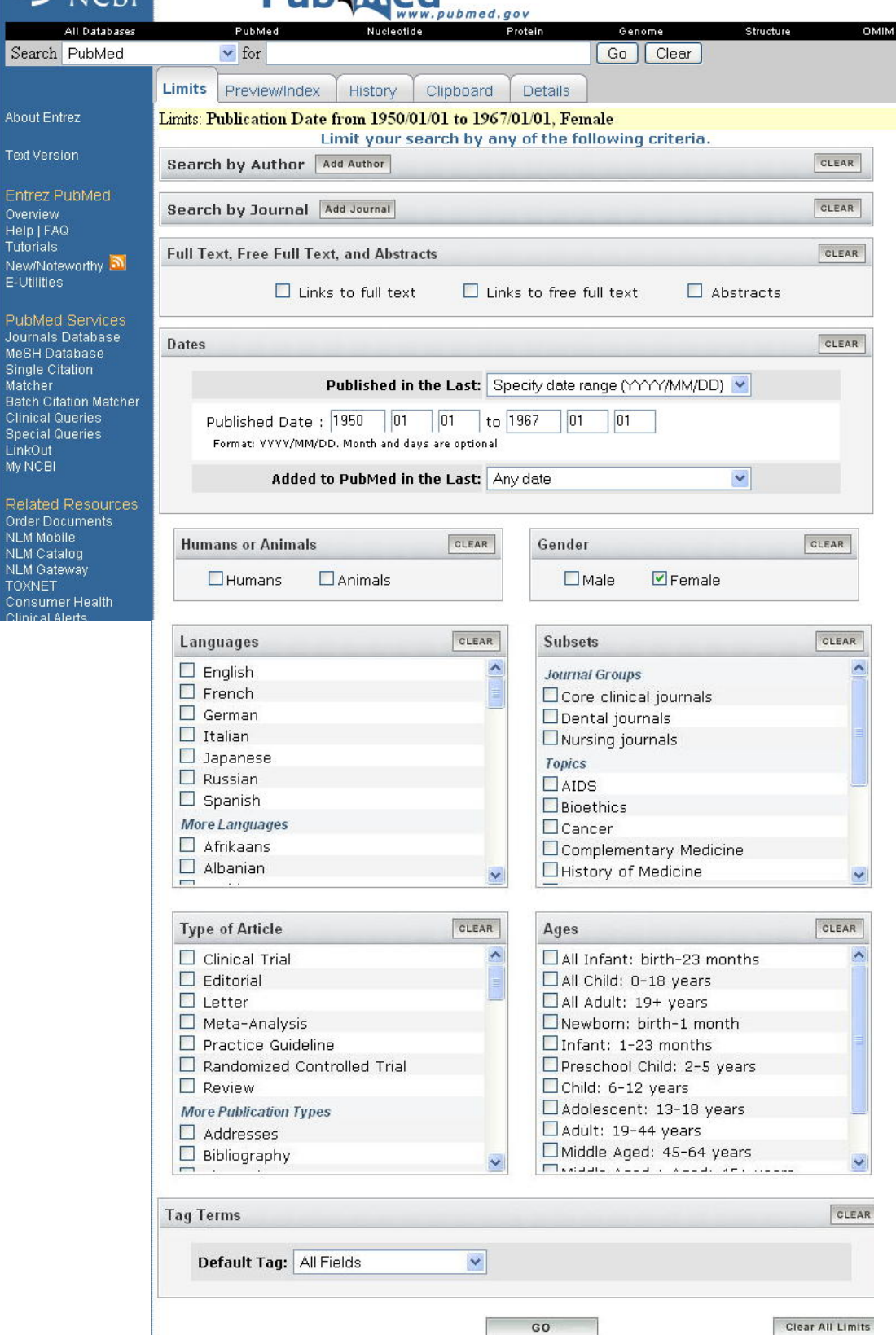

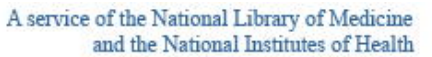

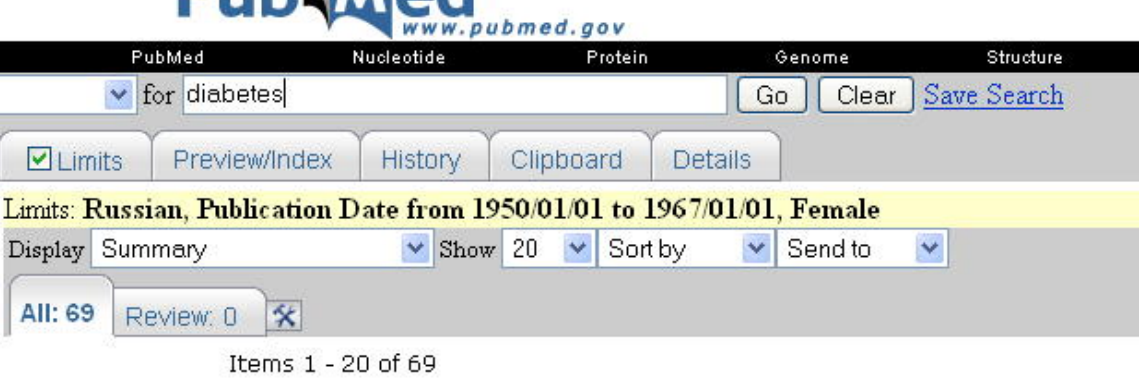

1: Margolis MG, Klykova AL, Moskovich EG. [On the treatment of diabetic retinopathy with cocarbosylase] Oftalmol Zh. 1967;22(4):282-4. Russian. No abstract available. PMID: 5613117 [PubMed - indexed for MEDLINE]

Рис. 3

# 3.5. Поиск по фразам (Phrase Search)

 $D_{\text{L}}$ 

При поиске фраз PubMed использует, как было сказано ранее, указатель фраз. Если данная фраза отсутствует в указателе, PubMed рассмотрит ее как отдельные слова. Например, фраза "*population health*" (здоровье населения) будет разбита на два слова. В результате наряду со статьями о здоровье населения будут найдены статьи, включающие отдельные слова "health" и "population", не связанные друг с другом.

# Помните!

Чтобы найти целую фразу, а не отдельные слова, заключите ее в кавычки (" "). Например: " population health "

# 3.6. Поиск по автору (Author Search)

Для того, чтобы найти статьи интересующего вас автора, напечатайте его фамилию и один или два инициала, если они вам известны. В случае если поисковый термин представлен только фамилией автора, например: o'brien, этот термин будет рассматриваться не только в авторском поисковом поле, но и во всех других полях. В результате, наряду с фамилией "o'brien" будут также найдены статьи, упоминающие людей с этой фамилией.

Если поисковый термин представлен фамилией с одним инициалом, например:  $o'$ brien a, то PubMed будет искать данный термин только в авторском указателе. В этом случае будут найдены статьи всех авторов с данной фамилией и данным первым инициалом, а также различными вторыми инициалами. Например: o'brien af o'brien at o'hrien az

В случае, если поисковый термин представлен фамилией и двумя инициалами, то скорее всего вы получите желаемый результат, при условии, конечно, что статьи этого автора представлены в PubMed.

# **Помните!**

Если вы не можете найти статью нужного вам автора, например, "*о'brien аp*" и вы знаете, что журнал, в котором эта статья опубликована, представлен в РubMed, попробуйте напечатать имя автора как "*о'brien а*", без второго инициала, т.к. иногда авторы публикуют свои статьи, используя фамилию и один инициал, а иногда фамилию и два инициала. Таким образом, если вы ищете статьи автора "*о'brien аp*", вы исключаете статьи автора "*о'brien а*", который может оказаться одним и тем же автором.

## **3.7. Поиск по заглавию журнала (Journal Search)**

Чтобы найти статьи из конкретного журнала в PubMed, нужно напечатать в поисковом окошке либо полное заглавие журнала, либо его аббревиатуру, принятую в MEDLINE (см. Полный список журналов, индексируемых для MEDLINE, на вебсайте NLM [http://www.nlm.nih.gov/tsd/serials/lji.html\)](http://www.nlm.nih.gov/tsd/serials/lji.html). PubMed проверит заглавие по указателю журналов и выберет все статьи из данного журнала, имеющиеся в системе. Если вы не знаете точного заглавия журнала или если вы хотите просмотреть список журналов по определенной теме, следует обратиться к журнальной база данных.

#### **3.7.1. Журнальная база данных (Journals Database)**

Журнальная база данных позволяет находить информацию о журналах, входящих в PubMed, а также библиографические описания из этих журналов. Кликнув мышкой на надписи *Journals Database* на левом поле главного поискового экрана (sidebar), вы перейдете на поисковый экран журнальной базы данных.

Журнальная база данных позволяет вести поиск по следующим параметрам:

- по полному заглавию журнала;
- по его аббревиатуре;
- по Международному Стандартному Серийному Номеру (ISSN);
- по любому фрагменту заглавия.

# **Помните!**

Журнальная база данных допускает использование операции *Truncation*.

Таким образом, вы можете найти журнал, даже если не известно его точное заглавие, а также список журналов по определенной теме. Например, напечатав слово *infectious* (инфекционный), вы получите список из 33 журналов, заглавия которых включают данное слово. Журналы перечислены в порядке алфавита заглавий; каждая запись включает следующие элементы:

- полное заглавие журнала;
- ISSN (если журнал существует в печатном и электронном форматах, могут быть указаны два номера: pISSN eISSN).
- сокращенное заглавие журнала.
- Уникальный номер журнала, присвоенный Национальной Медицинской Библиотекой США (NLM ID).

12

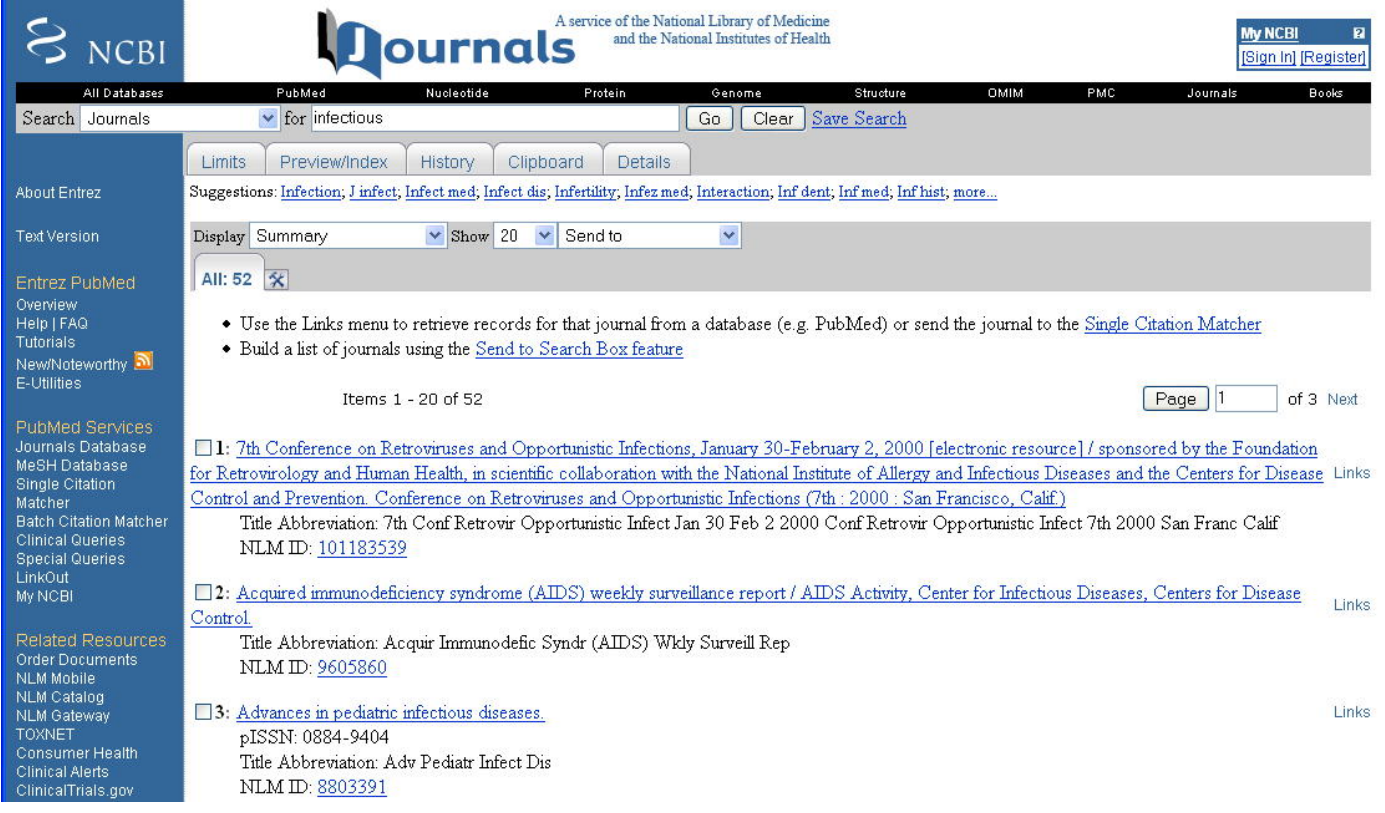

#### Рис. 4

Кликнув на названии журнала, вы выйдете на новый экран, где вы получите краткую инфомацию о данном периодическом издании, включая его международный серийный номер, место и язык издания, дату его начала публикации и аббревиатуру заглавия.

Вы можете также найти конкретную статью из данного журнала, используя средство Single Citation Matcher (см. 5.1) или произвести поиск в системе PubMed по данному журналу.

Для того, чтобы произвести подобный поиск, необходимо переслать заглавие журнала из журнальной базы данных в основную базу документов PubMed. Прежде всего нужно выбрать заглавие журнала, по которому Вы хотите произвести поиск, отметив его "галочкой" (•). Затем кликните на стрелку, расположенную справа от команды *Send to* (Переслать результат), находящуюся под поисковым экраном и выбирите из списка *Search Box with ОR*. Таким образом вы отправите выбранное вами заглавие журнала в поисковое окошко. После этого нажмите на кнопкуоператор *Sеаrсh РubМеd* ("Искать в базе данных РubМеd"). Поиск в РubМеd будут произведен и вы будете возвращены к главному поисковому экрану, где вы увидите количество документов, найденных по вашему запросу.

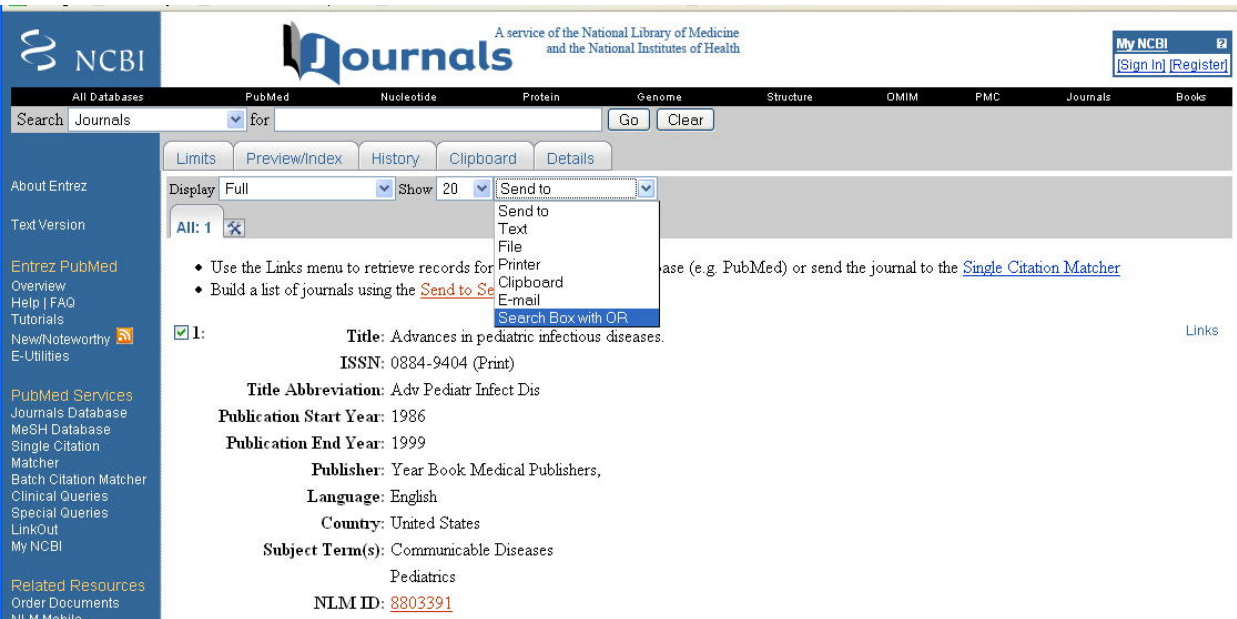

#### Рис. 5

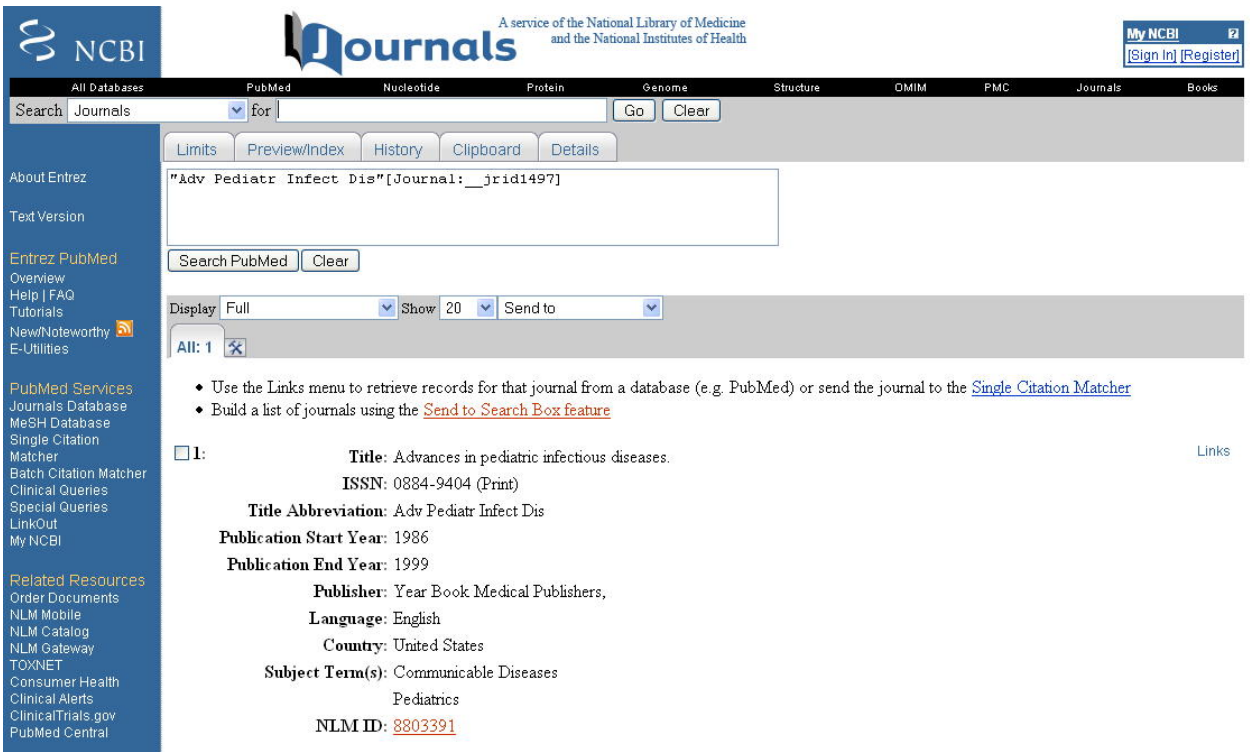

#### Рис. 5а

В результате такого поискa будут найдены библиографические описания всех статей из данного журнала. Количество описаний, найденных в результате такого поиска, обычно бывает достаточно большим - несколько сотен или тысяч записей. Однако, следует иметь в виду, что статьи будут расположены в обратнохронологическом порядке. Иными словами, просмотрев первые несколько страниц, вы узнаете какие статьи напечатаны в последних выпусках данного журнала. Кроме того, вы можете продолжить поиск, введя дополнительные ограничения, например, дату или период времени (см. раздел 3.4.). Можно также

13

добавить новые поисковые параметры, например, фамилию автора, медицинские термины и т.п. Таким образом, вы можете найти все статьи отдельного автора или статьи на определенную тему (к примеру, о лечении рассеянного склероза), напечатанные в данном журнале; просмотреть все статьи, напечатанные в отдельном выпуске и т.д.

Кликнув на NLM ID, вы перейдете к электронному каталогу Национальной Медицинской Библиотекой США (NLM Catalog), где можно найти дополнительную информацию о данном журнале: издательство, частоту выпуска и другие данные, а также ссылку к собственному вебсайту журнала, если таковой существует.

### **3.8. Поиск по предметным рубрикам (MeSH Sеаrch)**

Поиск по предметным рубрикам (МеSH) может вестись с использованием базы данных предметных рубрик (МеSH Database) или с помощью *Limits*.

#### **3.8.1. База данных предметных рубрик (МеSH Database)**

С помощью базы данных предметных рубрик можно выбрать наиболее точный термин из словаря предметных рубрик (тезауруса), выражающий содержание поискового запроса.

База данных предметных рубрик позволяет:

- выбирать нужные МеSH термины для поиска, базируясь на их определениях;
- ограничивать поиск только основными (major) MeSH терминами, представленными в статье;
- выбирать нужные подрубрики (sub-headings);
- видеть MeSH термины в иерархической (от общего к частному) последовательности и выбирать нужные термины из иерархической структуры, если введена перекрестная ссылка.

Чтобы начать поиск в база данных предметныx рубрик, кликните на надписи *МеSH Database* на левом поле главного экрана (sidebar). Таким образом, вы войдете в базу данных предметных рубрик (обратите внимание на заголовок МеSH вверху экрана). Напечатайте нужный вам термин в поисковом окошке, например, *arthritis*  (артрит) и кликните на *Gо* или нажмите *Еntеr*. Откроется следующее окно, где вы увидите список аналогичных терминов и родственных предметных рубрик. Используя предлагаемые определения, вы сможете выбрать наиболее подходящую рубрику (МеSH термин) из предлагаемого списка.

15

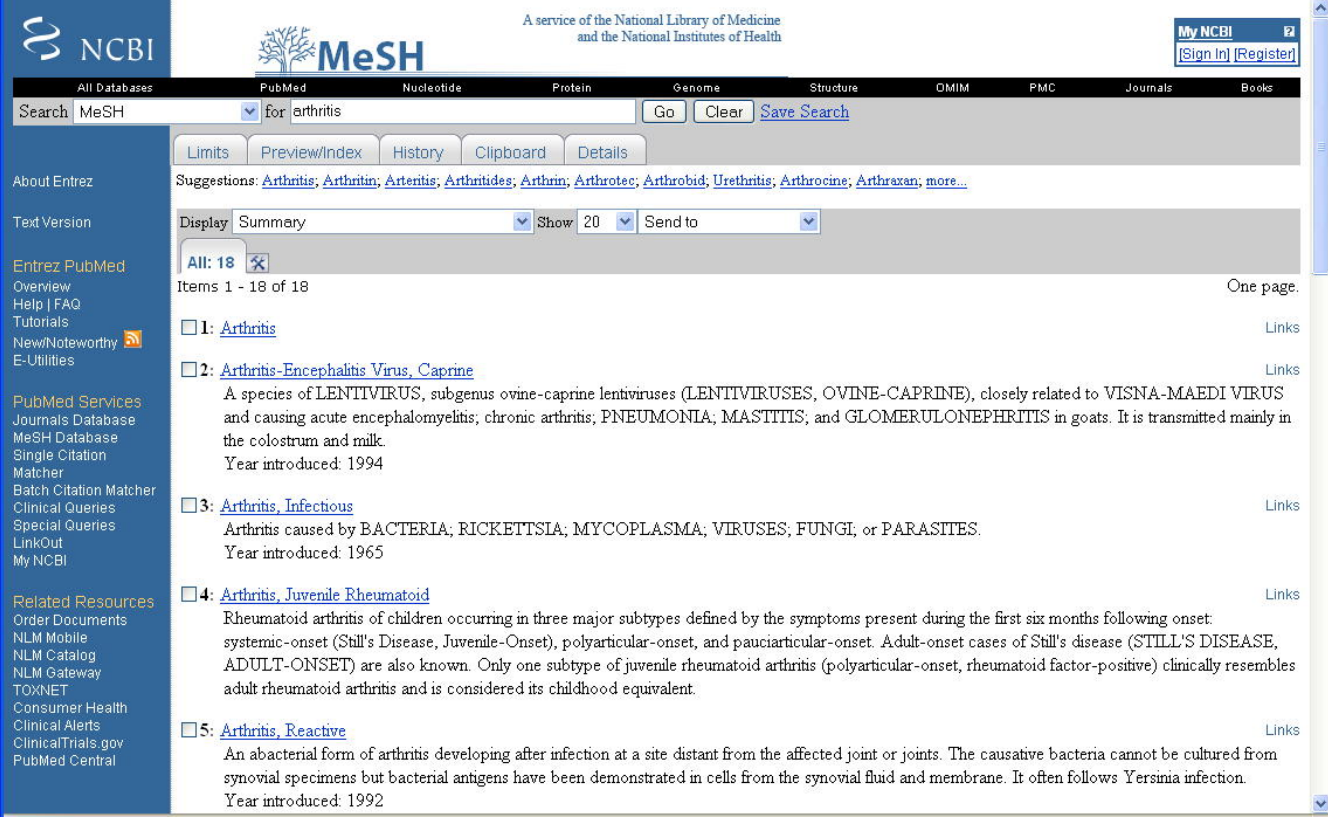

# Рис. 6

Кликнув на выбранную вами предметную рубрику, вы увидите перечень подрубрик (Subheadings), которые выражают различные аспекты рассмотрения интересующего вас MeSH термина, например, артрит — лечение; артрит *диагноз; артрит* <sup>⎯</sup> *эпидемиология*, и т.д. Вы можете выбрать одну, несколько или все подрубрики, относящиеся к поисковому термину.

 $16$ 

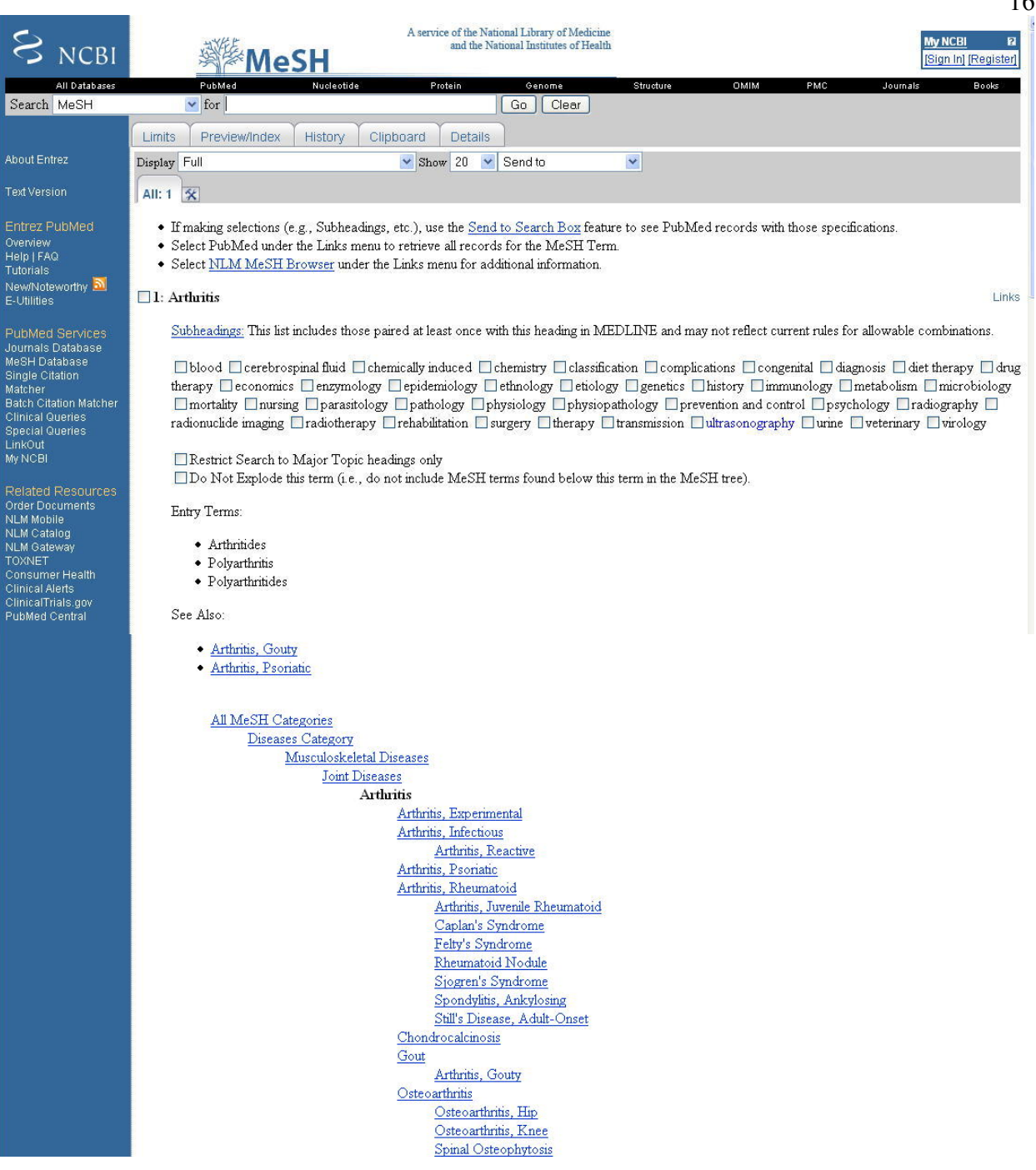

#### Рис. 7

Ниже списка подрубрик, под заголовком Входные Термины (Еntry Terms) приведены все синонимы разрешенного МеSH термина, затем список перекрестных ссылок (See Also), а еще ниже - иерархическая структура МеSH термина (MeSH tree), т.е. список вышестоящих и подчиненных рубрик. Нужная вам рубрика будет выделена жирным шрифтом.

#### **Помните!**

- Каждая рубрика имеет свои собственные подрубрики.
- Все подрубрики будут включены в ваш поиск автоматически, если только вы не выбрали одну или несколько из них, кликнув в соответствующих окошках.

Внизу перечня подрубрик указаны две команды, позволяющие сделать ваш поиск еще более точным:

Restrict Search to Major Topic headings only (ограничить поиск только главными рубриками) — позволяет отобрать только те статьи, в которых данный предмет является главной темой:

**Do Not Explode this term** (не расширять этот термин) — исключает из поиска статьи. которые содержат подчиненные термины, в нашем примере — различные виды артрита. Если включить эту команду, PubMed найдет статьи об артрите в целом, но не о подагре, являющейся видом артрита.

Для того, чтобы произвести поиск документов по выбранному вами MeSH термину, необходимо переслать его из базы данных предметных рубрик в основную базу документов PubMed. Для этого нужно кликнуть на стрелку, расположенную справа от команды Send to, и выбрать из списка команд у, начинающуюся со слов Search Box with.... Таким образом вы отправите выбранный вами термин в поисковое окошко. (Вы можете выбрать любую из команд: Search Box with AND, OR или NOT. Выбор команды с конкретным логическим оператором имеет значение только в том случае, если в ходе дальнейшего поиска в базе данных предметных рубрик вы захотите добавить еще один или несколько MeSH терминов к вашему поиску.) После того, как предметная рубрика отправлена в поисковое окошко, нажмите на кнопку-оператор Search PubMed ("Искать в базе данных PubMed"). Поиск в PubMed будет произведен, и вы будете возвращены к главному поисковому экрану, где увидите количество найденных документов по вашему запросу с использованием предметной рубрики. Если число документов слишком велико, рассмотрите другие возможности ограничить ваш результат, например, введите временные рамки с помощью Limits.

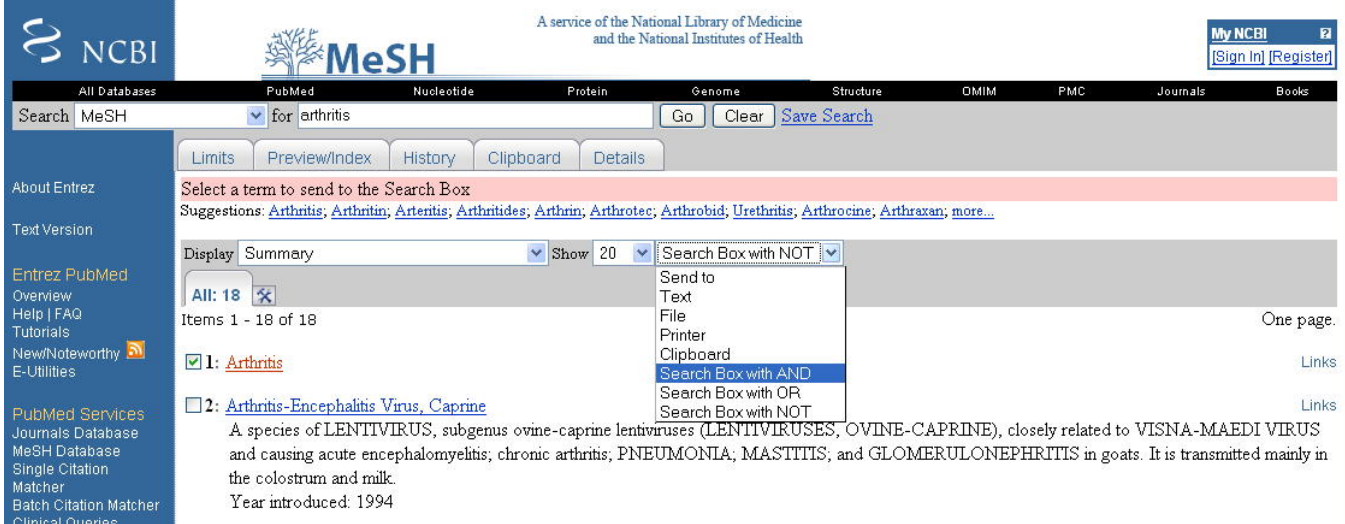

Рис. 8

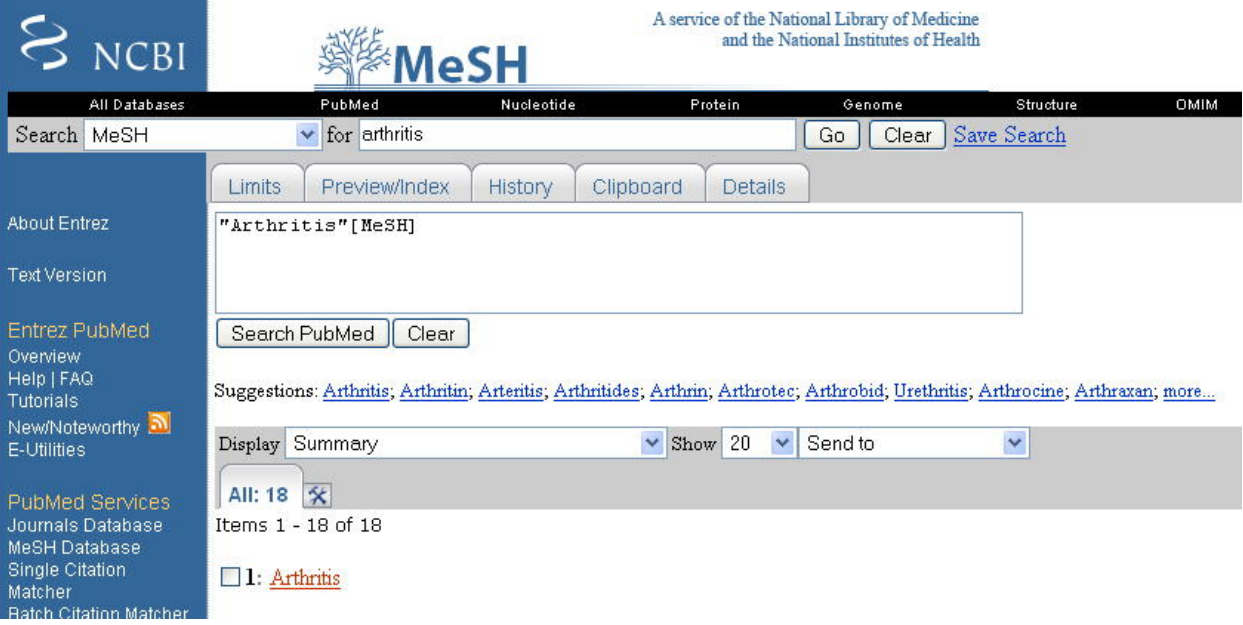

Рис. 8а

### 3.8.2. Поиск по предметным рубрикам с использованием Limits

С помощью Limits можно ограничить поиск только MeSH полями. Напечатайте поисковый термин, затем кликните на *Limits*. Перечень поисковых полей расположен под названием Tag Terms (внизу страницы Limits). Кликнув на стрелке рядом с Default Tag, выберите MeSH Terms или MeSH Major Topic (MeSH термины, являющиеся главной темой статьи). PubMed будет искать данный термин только в указателе медицинских предметных рубрик.

Использование Limits экономит время при поиске, поскольку вы можете одновременно ввести другие нужные для вашего поиска ограничения, например, язык документа, возраст пациентов, и т.д. Однако, мы советуем использовать функцию *Limits* при поиске по предметным рубрикам только пользователям, имеющим опыт поиска в PubMed, т.к. вы должны быть уверены, что заданные вами термины являются разрешенными MeSH терминами. Например, если вы неоднократно проводили поиск по термину arthritis (артрит) и знаете, что это разрешенный MeSH термин, вы можете воспользоваться функцией Limits. В противном случае, лучше обратиться к базе данных предметных рубрик.

#### 3.9. Дополнительные возможности поиска

Feature Bar — серое горизонтальное поле, расположенное под поисковым окошком (Query Box), содержит ряд функций, предоставляющих дополнительные возможности при поиске в PubMed:

- Limits ограничения (см. 3.4);
- Preview/Index предварительный показ результатов поиска;
- History история поиска;
- Clipboard промежуточный файл хранения информации;
- $\bullet$  Details детали поиска.

# 3.9.1. Предварительный показ результатов поиска (Preview/Index)

Кликнув на *Preview/Index*, вы можете увидеть, сколько документов было найдено по вашему запросу и, в случае если это число слишком велико или мало, сразу же изменить стратегию поиска. Окошко, расположенное внизу экрана *Preview/Index*, позволяет добавить новые термины к запросу, используя логические операторы. При этом вы можете указать поле документа, в котором вы хотите вести поиск, например заглавие статьи, название журнала, и т.д.

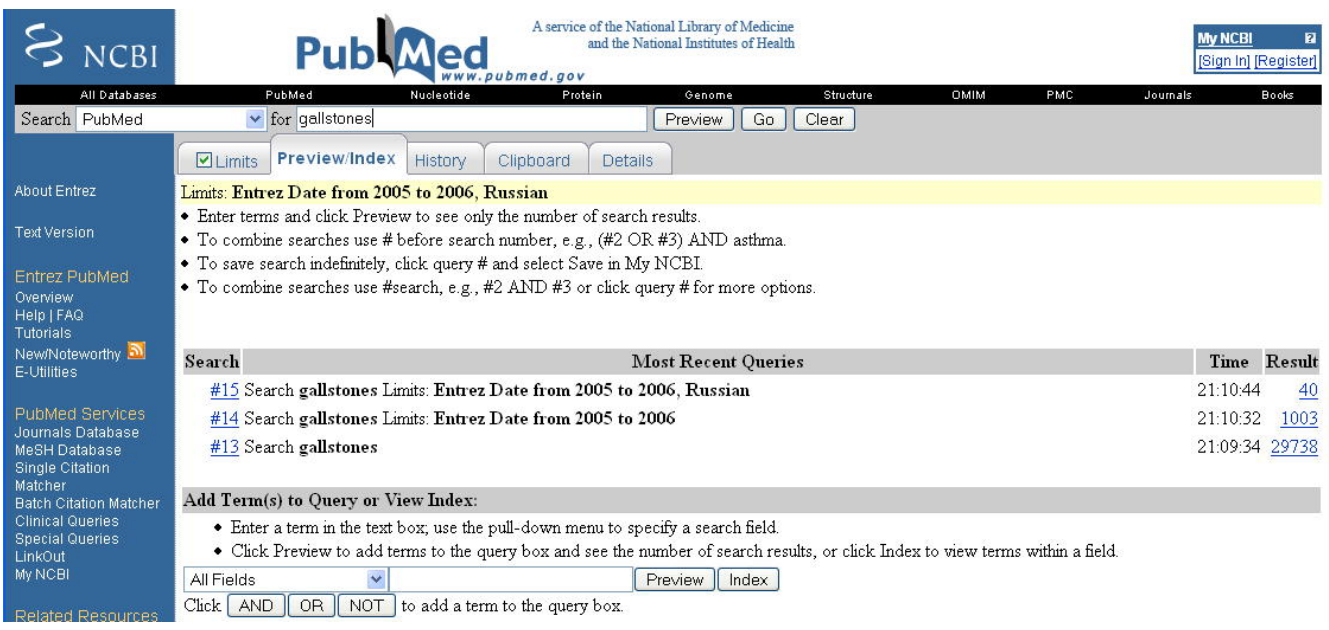

### Рис. 9

# 3.9.2. История поиска (History)

Эта функция PubMed позволяет наглядно увидеть стратегию и результаты вашего поиска и сохранить их. Функция включается в работу сразу после получения первого результата поиска.

Кликнув на **History**, вы откроете следующий экран, где увидите:

- номер  $(\#)$  каждого запроса;
- ваши поисковые термины;
- время, когда вами был сделан каждый запрос;
- $\bullet$ число найденных документов (статей) по вашим запросам;

На этом экране вы можете изменять стратегию поиска путём объединения поисковых терминов между собой или добавления к ним новых. Для этого вы можете использовать номера существующих запросов. Например: #2 AND #3 или #3 NOT #2 или  $#5$  OR patient care

После введения нового запроса в поисковое окошко, вы можете кликнуть на **Preview/Index**, чтобы предварительно увидеть количество найденных документов, или же кликнуть на  $Go$  и тем самым вернуться к главному поисковому экрану, где вы увидите библиографические описания статей, найденных по вашему запросу.

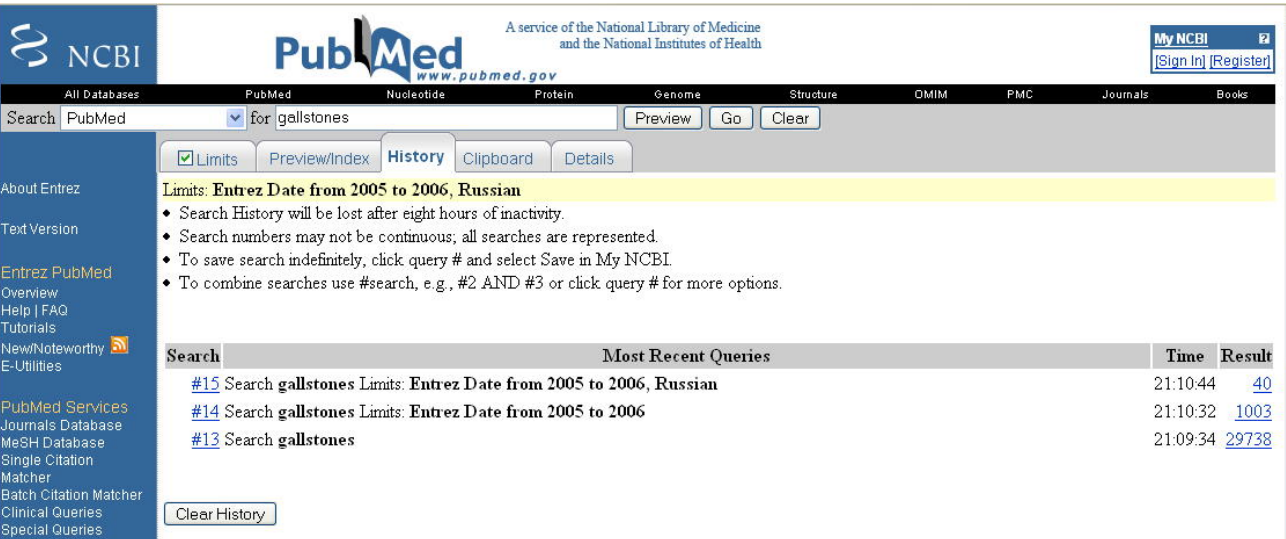

### Рис. 10

Если по каким-либо причинам вы хотите удалить стратегию поиска, кликните на Clear History внизу экрана.

### Помните!

- Максимальное количество запросов, хранимых в **History** 100.
- Если это количество достигнуто, PubMed автоматически стирает из памяти первый запрос (#1), чтобы добавить новый.
- Стратегия поиска будет сохраняться в памяти вашего компьютера в течение 8 часов после того, как вы закончили поиск.

Для постоянного хранения стратегии поиска и их результататов, вы можете использовать  $My NCBI$  (см. раздел 5.2).

# 3.9.3. Промежуточный файл хранения информации (Clipboard)

Этим файлом целесообразно пользоваться в случае, если вы хотите отобрать нужные вам статьи из нескольких поисковых запросов и затем их одновременно напечатать. Над документами, помещенными в файл, можно также производить следующие операции:

- $\bullet$ изменять формат представления документа;
- сортировать отобранные библиографические описания в порядке алфавита  $\bullet$ авторов статей или названий журналов, а также в хронологическом порядке по году издания;
- сохранять отобранные библиографические описания в постоянной памяти компьютера в отдельном файле;
- заказывать копии интересующих вас статей с помощью программы  $\bullet$ LoansomeDoc (см. разделы 4.1 — 4.4).

Максимальное количество статей, отобранных в *Clipboard*, не должно превышать 500. Для того, чтобы поместить статьи в *Clipboard*, нужно отметить все интересующие вас статьи, кликнув в окошке слева, а затем кликнуть на стрелку, расположенную справа от команды Send to и выбрать Clipboard (добавить к Clipboard). Порядковые номера документов, помещённых в промежуточный файл, изменят швет на зепеный

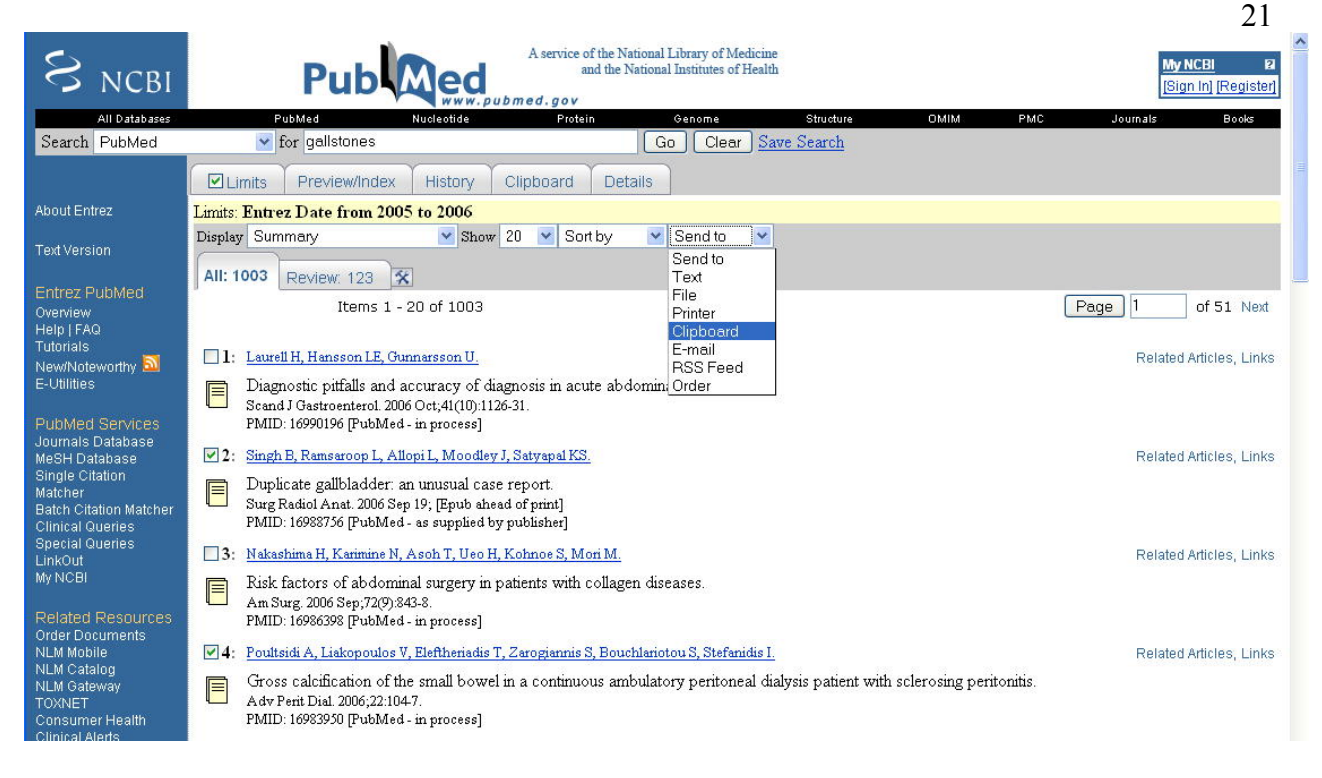

#### Рис. 11

Чтобы увидеть все документы, помещенные в промежуточный файл хранения информации, кликните на кнопке *Clipboard.* Если вы хотите стереть полностью содержимое файла *Clipboard*, кликните на стрелке, расположенной справа от команды *Send to* и выбирите *Clip Remove* (удалить с Clipboard). Для удаления некоторых (не всех) документов из промежуточного файла, нужно проделать ту же операцию, но предварительно отметить те документы, которые подлежат удалению.

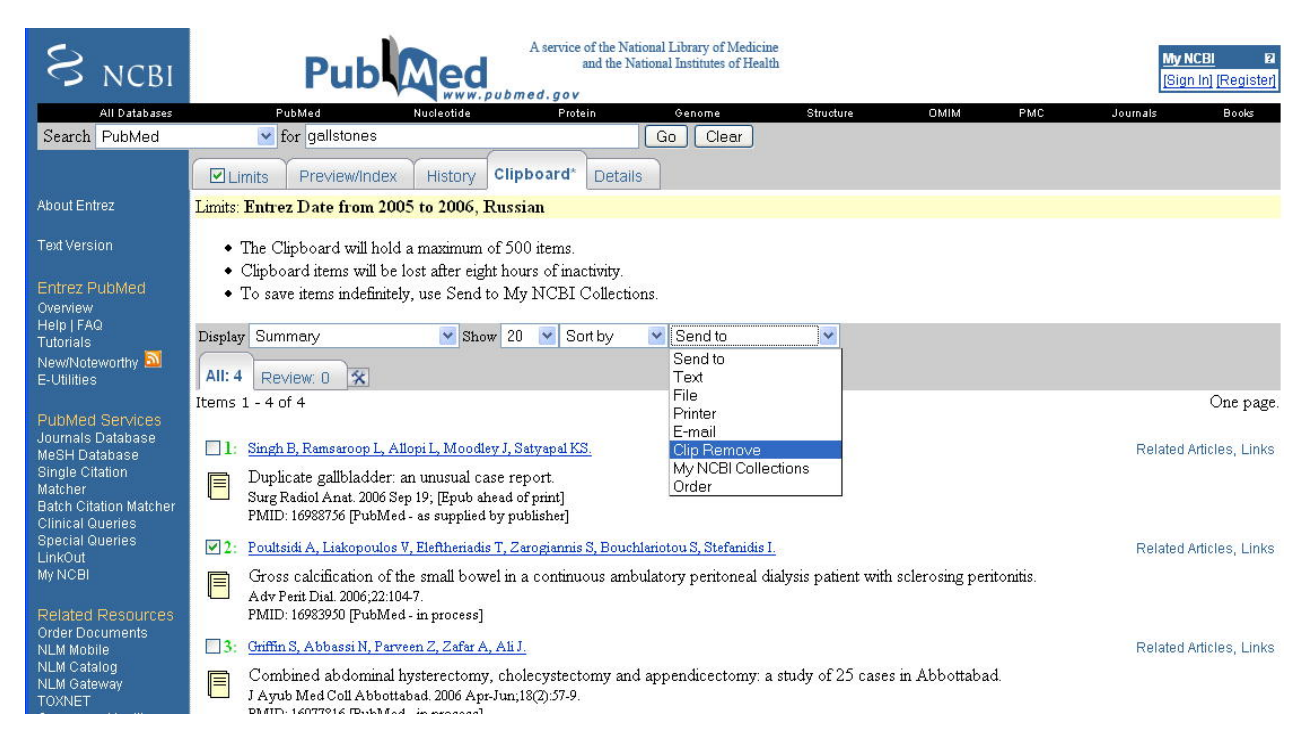

Рис. 12

# **Помните!**

В истории поиска документы, помещенные на Clipboard, всегда хранятся под #0.

#### **3.9.4. Детали поиска (Details)**

Кликнув на *Details,* вы откроете новый экран, где можно увидеть в деталях, как база данных "перевела" ваш запрос с помощью указателя медицинских предметных рубрик и указателя фраз. Также могут быть представлены сообщения (error messages) в случае обнаружения запрещенных к употреблению слов (stopwords), ошибок в написании (misspellings), а также неправильно проведенного поиска по корню слова (truncation).

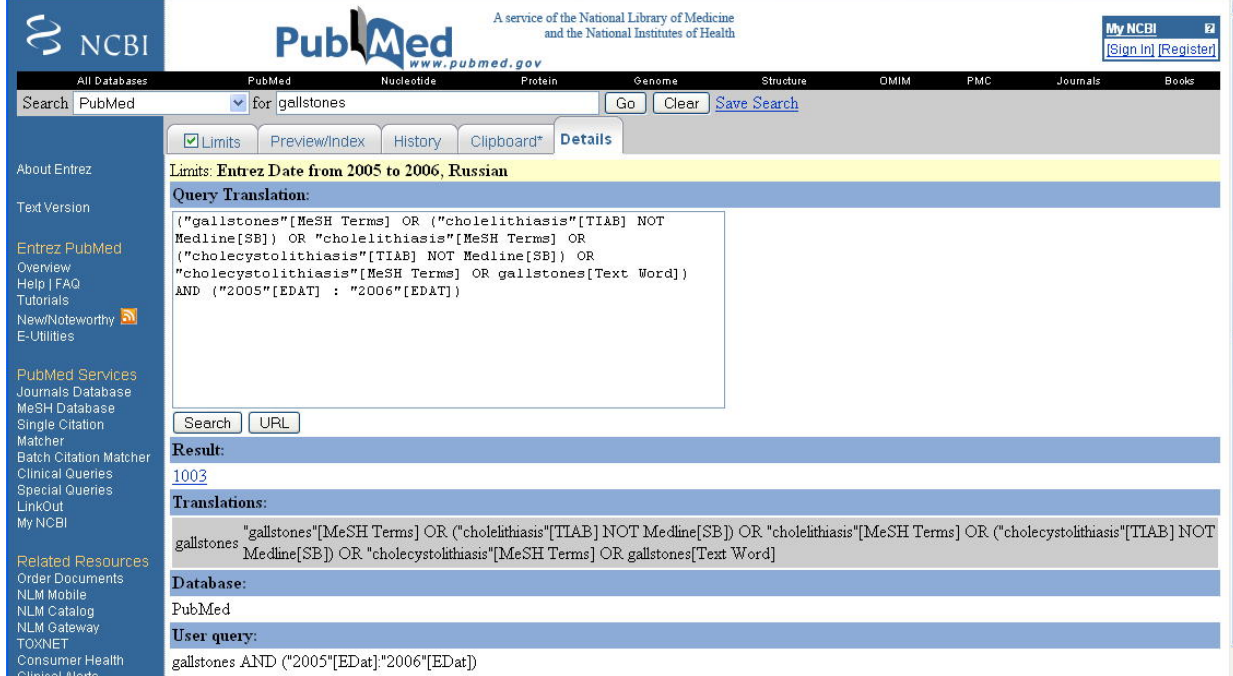

#### Рис. 13

На этом же экране вы можете изменить стратегию вашего поиска путем добавления новых терминов, изменения логических операторов, и т.д. После этого не забудьте кликнуть на *Search*.

Если по окончани поиска, по каким-либо причинам вам некогда просмотреть найденные статьи и выбрать нужные, вы сможете сохранить их на неопределенное временя, кликнув на *URL*. Эта команда позволяет сохранить стратегию поиска и найденные документы в *Bookmarks* (Netscape, Mozzila Firefox) или *Favorites* (Internet Explorer), которые вы сможете вызвать на экран в любое удобное для вас время. Они будут сохранены на вашем компьютере в директории с названием "Entrez-PubMed", которое вы можете изменить по вашему усмотрению.

Если вас интересует какая-либо определенная тема и вы хотите знать, какие новые статьи публикуются по этой теме, в этом случае предпочтительнее использовать функцию *My NCBI* (см. раздел 5.2)

# **4. ОПЕРАЦИИ С РЕЗУЛЬТАТАМИ ПОИСКА**

Кликнув на *Go* или нажав на *Enter,* вы даете команду PubMed начать поиск по вашему запросу. Стратегия поиска будет показана в поисковом окошке (Query Вох). Если вы хотите изменить стратегию поиска, вы можете сделать это здесь же путем добавления или удаления поисковых терминов. После каждого изменения вашей поисковой фразы, не забывайте кликнуть на Go или нажать на *Enter*. Если вы хотите начать новый поиск, не используя предыдущей стратегии, кликните на окошко *Clear* 

Все дальнейшие процедуры с документами, полученными в результате поиска изменение формата, сохранение в отдельных файлах, и т.д., могут проводиться как со всем списком, так и с отдельными документами, которые вы можете выбрать, кликнув на окошке рядом с библиографическим описанием.

Экран результата поиска имеет сверху и снизу две одинаковые полосы (action bars), на которых представлены команды, позволяющие оперировать результатами поиска: Display; Show; Sort by; Send to. Эти команды рассмотрены ниже. Внизу верхнего action bar показано количество документов, найденных по запросу: общее количество и, отдельно, количество обзорных статей (review).

## 4.1. Форматы представления документа (Display Options)

Чтобы получить результаты поиска в нужном вам формате, кликните на стрелочке справа от слова **Summary** и выберите один из следующих форматов:

**Summary** – исходный формат PubMed, включающий следующую информацию:

- $\Delta \text{BTop}(\text{bl})$  (Author Name).
- Название статьи (Title). Если статья опубликована на иностранном языке, то ее название переведено на английский и помещено в квадратные скобки.
- Источник публикации (Source of Publication): аббревиатура названия журнала, дата издания, том, выпуск и страницы, на которых опубликована статья. Для иностранной публикации будет указан язык оригинала. Также может быть указан тип публикации, например, Review - обзор литературы по заданной теме. В случае отсутствия реферата, об этом имеется пометка.
- Наличие реферата и/или полного текста документа указано картинкой слева  $\bullet$ от библиографического описания в виде желтого прямоугольника с полосками и/или зелёными или оранжевыми линиями внутри. Пустой прямоугольник указывает на отсутствие реферата, а зелёные или оранжевые линии - на наличие бесплатного доступа к полнотекстовой статье.
- Уникальный номер статьи (PubMed Unique Identifier PMID), присвоенный  $\bullet$ статье при индексировании для ее идентификации в базе данных PubMed.
- Статус данного документа в PubMed, например: [Record as supplied by  $\bullet$ publisher] Эта пометка указывает на принадлежность документа к файлам внутри PubMed: MEDLINE, PreMEDLINE или к файлу издательских описаний.
- Ссылки (Links), дающие возможность дальнейшего поиска информации в соответствии с содержанием выбранной статьи.

#### Например:

#### **Related Articles, Books, LinkOut**

1: Il'chenko AA. [Biliary pancreatitis] Eksp Klin Gastroenterol. 2005;(5):10-6, 123. Review. Russian. PMID: 16518908 [PubMed - indexed for MEDLINE]

#### **Brief:**

- $\bullet$  ABTOD( $\text{H}$ ).
- Первые 30 букв названия статьи.
- Уникальный номер статьи (PMID).
- $\bullet$  Ссылки

### **Например:**

**1:** [Il'chenko AA.](http://www.ncbi.nlm.nih.gov/entrez/query.fcgi?db=pubmed&cmd=Retrieve&dopt=AbstractPlus&list_uids=16518908&query_hl=8&itool=pubmed_Brief) [Biliary pancreatitis]...[PMID: 16518908] **Related Articles, Books, LinkOut**

#### **Abstract:**

- Источник публикации.
- Название статьи.
- Язык публикации, если отличен от английского.
- Aвтора (ы), а также адрес места работы первого автора на момент публикации.
- Реферат.
- Тип публикации.
- Уникальный номер статьи (PMID).
- Статус документа в PubMed.
- Cсылки

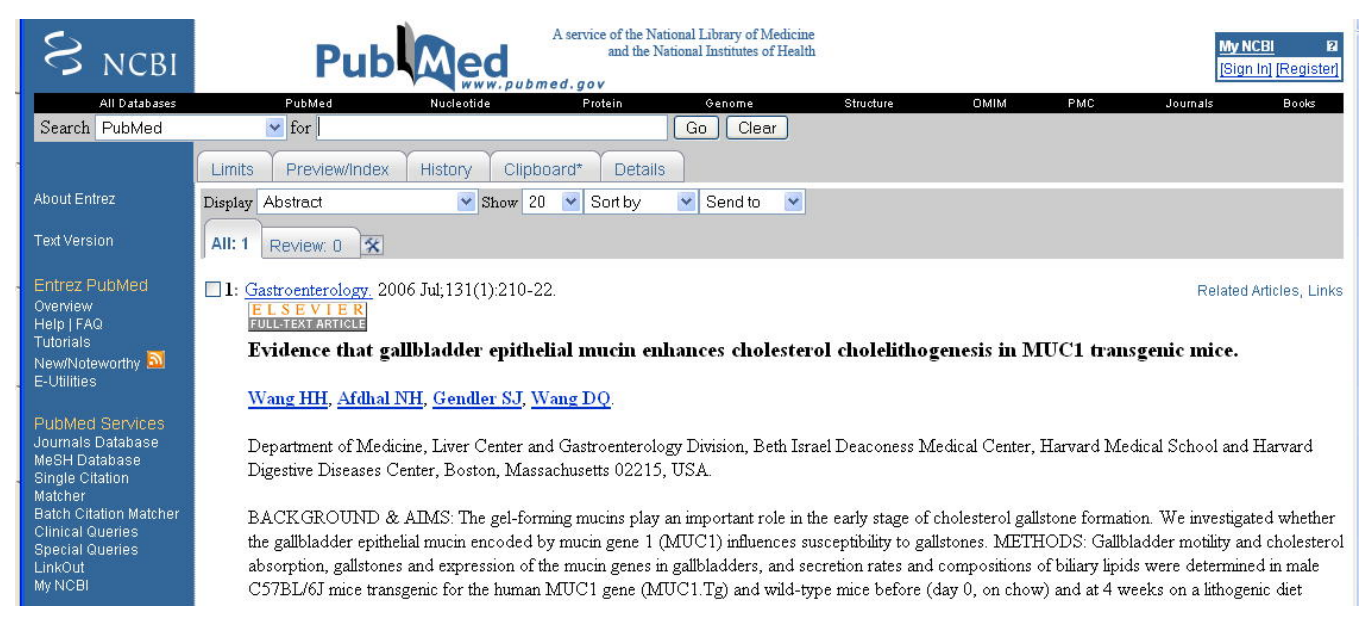

# Рис. 14

# **AbstractPlus:**

Этот специальный формат PubMed, который позволяет находить в дополнение к реферату первые пять родственных по теме статей для каждого библиографического описания в системе PubMed. Данный формат состоит из двух интерактивных колонок. Левая колонка содержит следующие элементы:

- Источник публикации.
- Название статьи.
- Язык публикации, если отличен от английского.
- Автор(ы), и место работы первого автора.
- Реферат, если представлен.
- Тип публикации.
- Уникальный номер статьи (PMID).
- Статус документа в PubMed.

Правая колонка формата AbstractPlus включает следующие виды ссылок:

- Тематическиые ссылки (Related Links).
- Ссылки для навигации в системе PubMed (Books, Free Full-Text, Linkout, etc.)

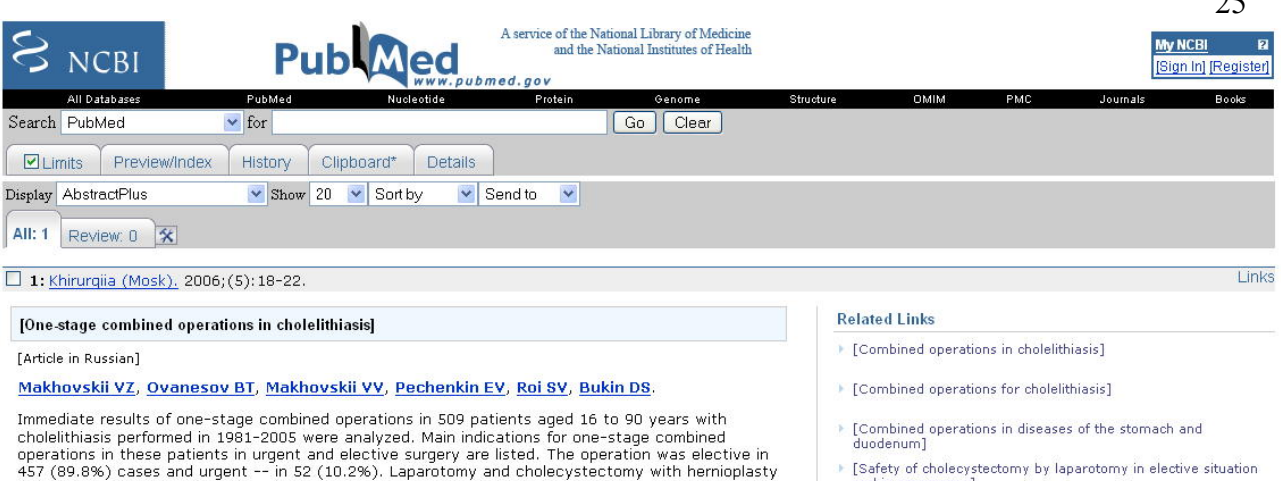

 $\blacktriangleright$  [Safety of cholecystectomy by laparotomy in elective situation and in emergency] Gastroduodenoscopy: a routine examination of 2,800 patients<br>before laparoscopic cholecystectomy.

 $\Delta$  $\epsilon$ 

See all Related Articles..

PMID: 16858335 [PubMed - indexed for MEDLINE]

Рис. 15

# Помните!

- Этот формат представления документа появляется автоматически/по  $\bullet$ умолчанию (by default), после того как вы кликнете на имя/имена авторов выбранной из списка статьи.
- $\bullet$ Оба формата, Abstract и AbstractPlus, позволяют, наряду с рефератом, увидеть ссылки на полнотекстовые статьи в электронном формате (бесплатные или платные), если таковые имеются.

# **Citation:**

- Источник публикации.
- Название статьи.
- Язык публикации, если отличен от английского.
- Автор(ы), и место работы первого автора.  $\bullet$

For example and urgent — in Section of the stomach in patients with duodenal and<br>gastric ulcer -- in 89 (17.5%), extirpation of the stomach in patients with duodenal and<br>gastric ulcer -- in 89 (17.5%), extirpation of the s

- Реферат, если представлен.  $\bullet$
- Тип публикации.  $\bullet$
- Список предметных рубрик (MeSH Terms), присвоенных данной статье в  $\bullet$ процессе индексирования.
- Химические соединения, упомянутые в статье.  $\bullet$
- Уникальный номер статьи (PMID).
- Статус документа в PubMed.  $\bullet$

#### Например:

1: Eksp Klin Gastroenterol. 2005;(5):10-6, 123.

**Related Articles, Books, LinkOut** 

[Biliary pancreatitis]

[Article in Russian]

#### Il'chenko AA.

The article presents the recent information on pathology little known to general practitioners--biliary pancreatitis. The role of cholelithiasis in the formation of pancreas pathology is shown. Instrumental and laboratory methods of biliary pancreatitis diagnostics are assessed in detail. Taking into account the pathogenetic peculiarities of the biliary pancreatitis formation, a drug therapy that includes correction of biliary and exocrine pancreas insufficiency and maldigestion syndrome is presented.

#### Publication Types: **Review**

MeSH Terms:

- Biliary Tract/pathology\*
- Cholelithiasis/complications\*
- Cholelithiasis/pathology
- English Abstract
- Humans
- Pancreatitis/diagnosis\*
- $\bullet$  Pancreatitis/etiology\*
- Pancreatitis/therapy\*

PMID: 16518908 [PubMed - indexed for MEDLINE]

**MEDLINE** - наиболее подробный формат. Всем элементам библиографического описания статьи присвоены специальные индикаторы (tags), используемые в системе для обозначения конкретных полей библиографического описания, например:  $AU$  – автор;  $TI$  – название статьи;  $MH$  – MeSH термин, и т.д. Значения индикаторов можно проверить, кликнув на слове Help и выбрав затем Search Field Descriptions and Tags (описание поисковых полей и индикаторов).

#### Например:

1: Il'chenko AA. [Biliary pancreatitis]...[PMID: 16518908] **Related Articles, Books, LinkOut** 

PMID-16518908 **OWN - NLM STAT- MEDLINE** DA - 20060307 DCOM-20060424 **PUBM-Print** IS - 1682-8658 (Print) IP  $-5$ DP - 2005 TI - [Biliary pancreatitis]  $PG - 10-6, 123$ 

AB - The article presents the recent information on pathology little known to general ractitioners--biliary pancreatitis. The role of cholelithiasis in the formation of pancreas pathology is shown. Instrumental and laboratory methods of biliary pancreatitis diagnostics are assessed in detail. Taking into account the pathogenetic peculiarities of the biliary pancreatitis formation, a drug therapy that includes correction of biliary and exocrine pancreas insufficiency and maldigestion syndrome is presented.

FAU - Il'chenko, A A

AU - Il'chenko AA

 $LA - rus$ 

PT - Journal Article

PT - Review

PL - Russia (Federation)

TA - Eksp Klin Gastroenterol

JT - inverted question markksperimental'nai inverted question marka inverted question mark i linicheskai inverted question marka inverted question mark gastro inverted question marknterologii inverted question marka inverted question mark = Experimental  $\&$  clinical gastroenterology. JID - 101144944

 $SB - IM$ 

MH - Biliary Tract/\*pathology

MH - Cholelithiasis/\*complications/pathology MH - English Abstract MH - Humans MH - Pancreatitis/\*diagnosis/\*etiology/\*therapy RF - 9 EDAT- 2006/03/08 09:00 MHDA- 2006/04/25 09:00 PST - ppublish SO - Eksp Klin Gastroenterol. 2005;(5):10-6, 123.

После того как вы выбрали нуженый вам формат, kликнув на стрелку, расположенную справа от команды *Display*, формат документов изменится автоматически.

#### **4.2. Количество документов, представленных на зкране (Show)**

Функция *Show* (Показать) позволяет изменить количество документов, показанных на одной компьютерной странице. В отсутствие специальных указаний (by default), на одной странице будет представлено 20 статей. Для более легкого и удобного представления всех результатов вашего поиска на одной компьютерной странице, кликните на окошко *Show* и выберите ближайшее подходящее число для ваших результатов поиска. Например, для 41 документа кликните на цифре 50. После этого кликните на *Display* или *Go*. Система покажет все статьи на одном экране.

#### **Помните!**

Компьютерные страницы не совпадают с обычными печатными страницами. Если вы захотите напечатать результат вашего поиска, распечатка может быть многостраничной.

#### **4.3. Отсортировать полученные результаты поиска (Sort by)**

Вы можете отсортировать результаты вашего поиска по следующим параметрам:

- По дате публикации **(Pub Date).** Этот вид сортировки результатов поиска производится системой PubMed автоматически, по умолчанию (by default). Сортировка осуществляется в обратно-хронологическом порядке: наиболее свежие публикации показаны первыми.
- •По алфавиту имён первого автора **(First Author)**.
- По алфавиту имён последнего автора **(Last Author)**.
- По алфавиту названий журналов **(Journal)**.

#### **4.4. Переслать результаты поиска (Send to)**

Кликнув на стрелку, расположенную справа от команды *Send to***,** можно выбрать нужную вам функцию из следуюшего списка:

#### **4.4.1. Переслать результаты поиска в виде текста (Send to: Text)**

Эта функция позволяет представить ваши результаты поиска в виде текста, опуская графические компоненты.

#### **4.4.2.Сохранить информацию (Send to: File)**

С помощью этой функции вы можете сохранить в постоянной памяти компьютера результаты поиска. Кликнув на *Save*, выберите директорию для хранения файла; затем вы можете изменить название "pubmed-result.txt", данное файлу системой автоматически, и сохранить его как текстовой файл.

# **4.4.3. Отпечатать информацию (Send to: Print)**

Эта функция позволяет вывести результаты поиска вместе с его стратегией на отдельный экран и отпечатать их в виде, удобном для печати.

# **4.4.4. Добавить документы к промежуточному файлу хранения информации (Send to: Clipboard)**

Эта функция позволяет сохранять в одном определенном месте отобранные вами библиографические описания из нескольких поиcковых запросов для дальнейшего распечатывания или заказа копий интересующих вас документов. Более подробную информацию смотрите в разделе 3.9.3.

# **4.4.5. Переслать результаты поиска электронной почтой (Send to: E-Mail)**

Эта функция позволяет отправить результаты поиска электронной почтой из системы PubMed в электронный почтовый ящик заказчика. Вы можете обработать и отсортировать ваши результаты в нужном формате, а также сопроводить их пояснительной запиской для получателя до того, как отправите результаты электронной почтой.

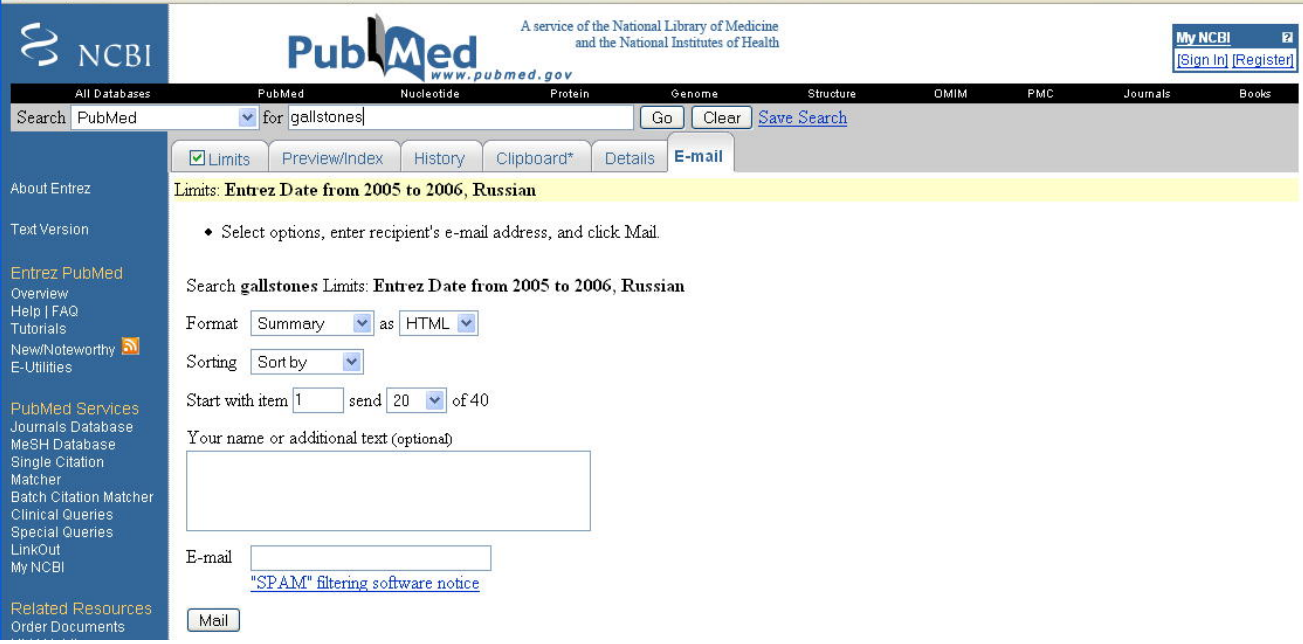

Рис. 16

# **4.4.6. Переслать информацию в систему RSS feeder (Send to: RSS feed)**

Специальная функция для организации регулярной доставки самой свежей информации по вашей теме с обратными ссылками в систему PubMed. Для этого используется специальный формат для пользователей, имеющих RSS feed readers.

# **4.4.7. Заказать документ (Send to: Order)**

Эта функция позволяет заказывать копии интересующих вас статей при наличии предварительного соглашения с вашей региональной библиотекой, участвующей в программе **LoansomeDoc**.

Более подробно узнать о программе **LoansomeDoc** можно, кликнув на *Help* на левом поле главного поискового экрана, а затем выбрав *How to get the Journal Article* или ссылку *Order Documents* под разделом *Related Resources.* 

# **4.5 Сcылки (Links)**

В системе PubMed существует система ссылок (links), которая позволяет:

- найти статьи, близкие по содержанию к найденным вами документам;
- получить полный текст отдельных статей;
- получить доступ к другим источникам, содержащим информацию по данной теме, включая электронные книги из баз данных, связанных с PubMed.

Для получения статей, близких по содержанию к выбранному вами документу, вы должны кликнуть на ссылку *Related Articles*, находящуюся справа от фамилии автора. В результате вы получите новый список статей по той же теме, которые PubMed отобрала путем сравнения слов из названия статьи, ее реферата и соответствующих ей предметных рубрик с помощью специального алгоритма «взвешивания» слов.

# **Например:**

**1: Il'chenko AA. Related Articles, Links** [Biliary pancreatitis] Eksp Klin Gastroenterol. 2005;(5):10-6, 123. Review. Russian. PMID: 16518908 [PubMed - indexed for MEDLINE]

- **2: Kiriyama S, Nakano S, Isogai M, Yamaguti A. Related Articles, Links** [Acute biliary pancreatitis] Nippon Rinsho. 1993 Jul;51(7):1865-9. Japanese. PMID: 8366610 [PubMed - indexed for MEDLINE]
- **3: Isogai M, Yamaguchi A, Hori A, Nakano S. Related Articles, Links** Hepatic histopathological changes in biliary pancreatitis. Am J Gastroenterol. 1995 Mar;90(3):449-54. PMID: 7872285 [PubMed - indexed for MEDLINE]

# **Помните!**

- Документы, наиболее близкие по содержанию к выбранной вами статье, будут приведены в начале списка.
- Новый список, полученный после использования функции *Related Articles* не будет «профильтрован» с помощью ограничений (limits), установленных для предыдущего поискового запроса.
- Со всеми полученными в результате нового запроса библиографическими описаниями вы можете производить те же операции,что и с обычными результатами поиска, а именно: сортировать, добавлять документы в файл *Clipboard*; сохранять результаты поиска в отдельном файле; заказывать копии интересующих вас документов, и т.д.
- Ссылка *Related Articles* не указывается для документов, относящихся к PreMEDLINE или файлу издательских описаний.

Наряду с ссылками *Related Articles* в системе PubMed существуют ссылки на другие источники информации вне системы PubMed - LinkOut.

Этот вид ссылок позволяет выйти на сайты издательств, библиотек, и других баз данных для получения полного текста документа (full-text) или нахождения

дополнительной информации по интересующей вас теме. Эта информация может предоставляться пользователям бесплатно или за отдельную плату.

После того, как вы отобрали один или несколько интересующих вас документов, кликните на стрелке справа от окошка *Display* и выберите из приведенного перечня *LinkOut***.** На экране появится список ссылок к другим базам данных, если таковые имеются в PubMed для данного документа (документов).

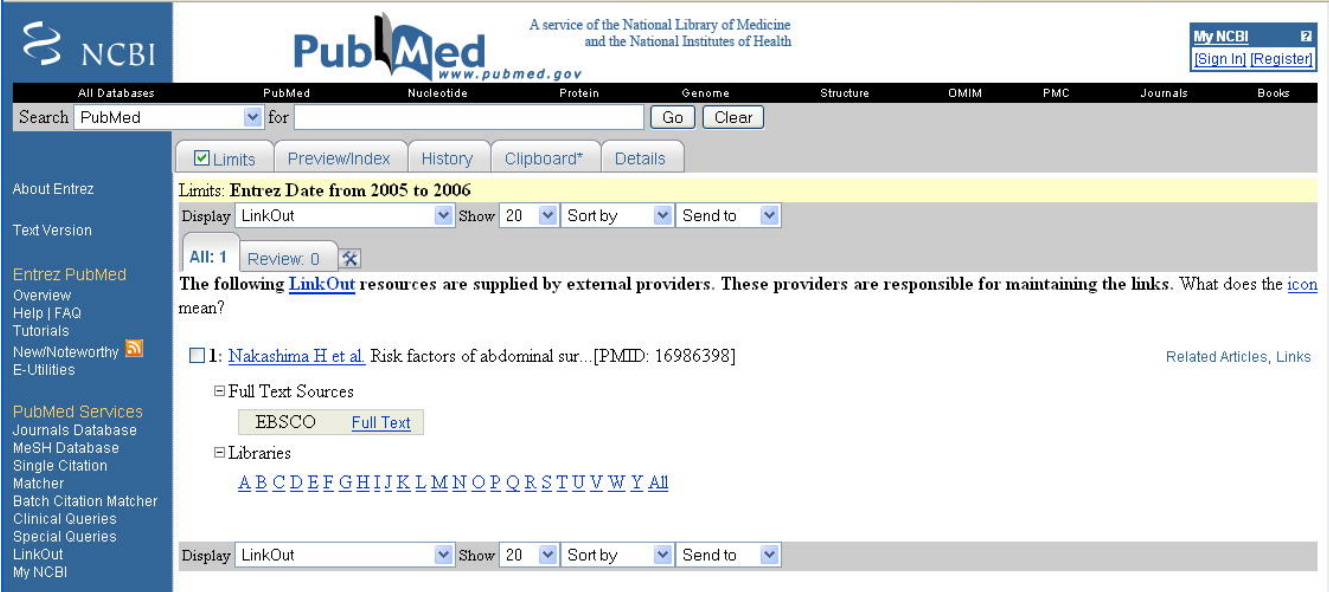

# Рис. 17

Вы можете найти здесь ссылки к научно-популярной литературе и справочникам из базы данных **MEDLINEPlus** (см. подробнее в разделе 6), к каталогам библиотек, имеющим книги по данной теме, т.д.

Некоторые документы имеют ссылки к полнотекстовым базам данных, в том числе бесплатным, таким как **PubMedCentral (PMC)** (см. раздел 6)**.**

#### **Помните!**

Если имеется доступ к бесплатному тексту статьи через **PubMedCentral** или другую базу данных, объявление об этом появляется рядом с ссылкой *Links* в формате **AbstractPlus** или под названием журнала в форматах **Citation** или **Abstract** автоматически:

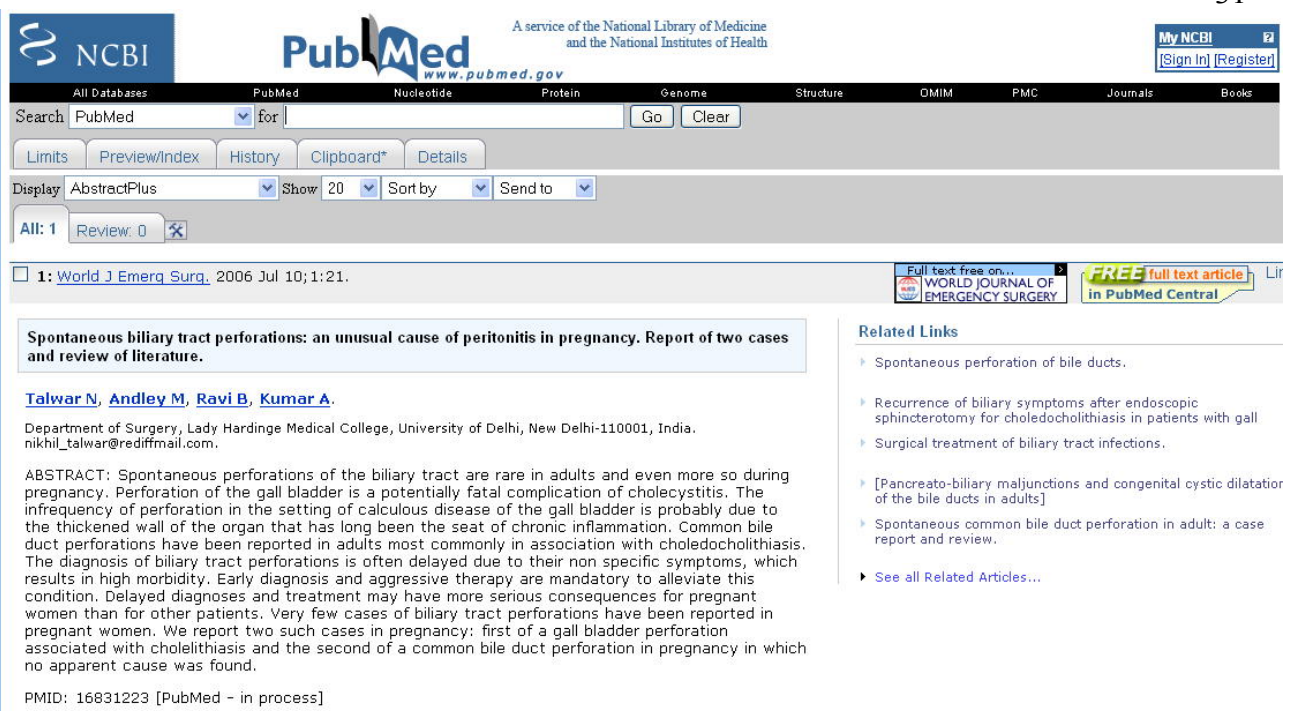

31

#### Рис. 18

В окошке *Display*, наряду с *LinkOut***,** вы можете также увидеть ссылки на прочие базы данных, созданные Национальным Центром Биотехнологической Информации (NCBI), например, базе данных генетической информации (genome links), информации по белкам (protein links), и др. Специалисты-биологи могут воспользоваться такими ссылками, чтобы проверить наличие интересующей их информации в этих базах данных.

# **5. ПРОЧИЕ ПОИСКОВЫЕ СРЕДСТВА**

# **5.1. Поиск отдельных библиографических описаний с помощью Single Citation Matcher**

**Single Citation Matcher** — это средство, позволяющее находить в PubMed отдельные статьи. С помощью *Single Citation Matcher* можно найти статью по любому из элементов библиографического описания - по заглавию, автору, названию журнала, и т.д. Даже если вам, к примеру, известны только год издания и первая страница, на которой напечатана статья, у вас есть шанс найти ее.

Кликнув на надписи *Single Citation Matcher*, вы попадете на новый поисковый экран. Элементы библиографического описания, по которым вы хотите вести поиск, должны быть напечатаны в соответствующих поисковых окошках:

- **Journal** название журнала (как и в журнальной базе данных, может использоваться либо полное заглавие, либо аббревиатура, принятая в MEDLINE, например, *Am J Med*); как только вы начнете печатать название журнала, появится окошко с возможными вариантами заглавий, основанных на фрагменте вашего запроса;
- **Date** дата выпуска: год, месяц, число. Могут быть напечатаны любые элементы, например, 1998 или 1998/03 или 1998/03/06;
- **Volume** номер тома журнала;
- $\bullet$  **Issue** номер выпуска журнала;
- **Page** только 1-ая страница, с которой начинается опубликованная статья;
- **Author's last name and initials** фамилия автора и инициалы (если известны), например, Johnson или Johnson PH; как только вы начнете печатаь имя автора, появится окошко с возможными вариантами имен, основанных на фрагменте вашего запроса.
- **Title words** название статьи (полное или фрагмент).

#### **Помните!**

Не обязательно вносить всю информацию; достаточно заполнить лишь несколько окошек. *Single Citation Matcher* найдет все статьи, отвечающие параметрам вашего поиска, например, статьи из всех журналов, напечатанные в 1999 году на странице 637.

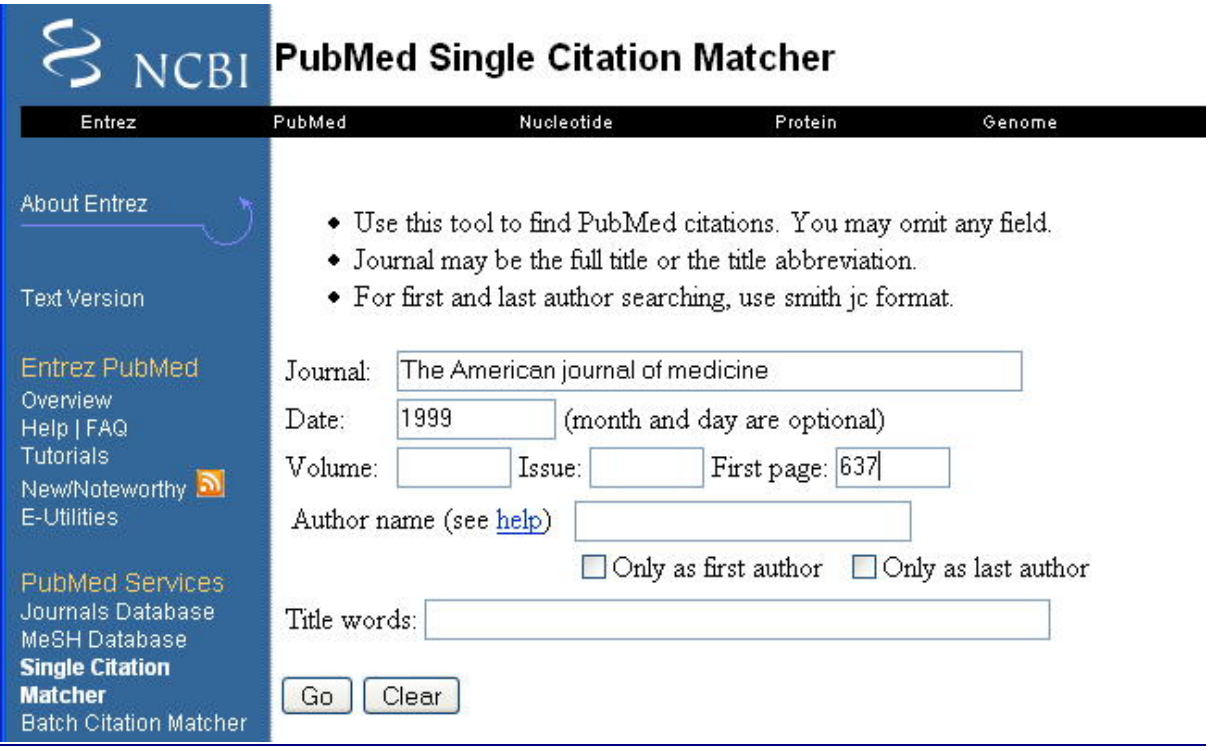

Рис. 19.

# **5.2. Специальные поисковые средства**

Под заголовком *PubMed Services* на левом поле главного экрана, помимо уже рассматривавшихся выше браузеров и *Single Citation Matcher*, вы можете найти еще несколько поисковых средств:

**Batch Citation Matcher** — поиск библиографических описаний в пакетном режиме. Предназначен, в первую очередь, для издателей.

**Clinical Queries** — указатель по вопросам в области клинических исследований. Позволяет специалистам-медикам находить статьи, главным фокусом которых является лечение, диагноз, этиология или прогноз заболевания.

**Special Queries** — указатель в помощь предметно-ориентированного поиска как для врачей-практиков, так и врачей-исcледователей. Указатель содержит ссылки для поиска в системe клинических исследований **(Clinical Queries)**, исследований в

области организации здравоохранения **(Health Services Research),** онкологии **(Cancer Topics Searches),** превентивной медицины **(Healthy People 2010),** и т.д. LinkOut - краткая инструкция по использованию ссылок на дополнительные источники информации, доступные через Интернет (см. подообнее в разделе 4.5). **My NCBI** ⎯ "Мой NCBI"является средством, позволяющим сохранить и запомнить стратегию поиска и повторить этот поиск с любого компьютера.

Поскольку перечисленные средства предназначены, главным образом, для специалистов в области медицины, информационного поиска или издательского дела, они не будут рассматриваться подробно в данной инструкции. Прочесть о правилах пользования этими средствами можно, обратившись к руководству по PubMed **(Tutorial**) или к разделу *Помощь по PubMed* (**Help/FAQ**).

# **6. ДОПОЛНИТЕЛЬНЫЕ РЕСУРСЫ, СВЯЗАННЫЕ с PubMed (Related Resources)**

В нижней части sidebar находятся ссылки на другие базы данных NLM, из которых наиболее интересными являются:

**Order Documents** — заказать статьи в системе **Loansome Doc.** (см. раздел 4.4.7) **NLM Mobile** ⎯ здесь перечислены проекты Национальной Медицинской Библиотеки (NLM), которые подразумевают использование мобильных и карманных компьютеров.

**NLM Catalog** — электронный каталог, содержащий информацию о журналах, книгах, кассетах, компьютерных файлах и других видах документов, вместе со ссылками в библиотечную систему NLM.

**Consumer Health** (Здоровье населения) ⎯ ссылка к базе данных **MEDLINEPlus**, содержащей медицинские сведения из научно-популярной литературы, справочников, информационных листков и прочих материалов, предназначенных для широкой публики. Здесь можно найти информацию о различных болезнях, их симптомах и методах лечения, лекарствах, объяснения медицинских терминов, а также получить сведения об отдельных больницах и врачах.

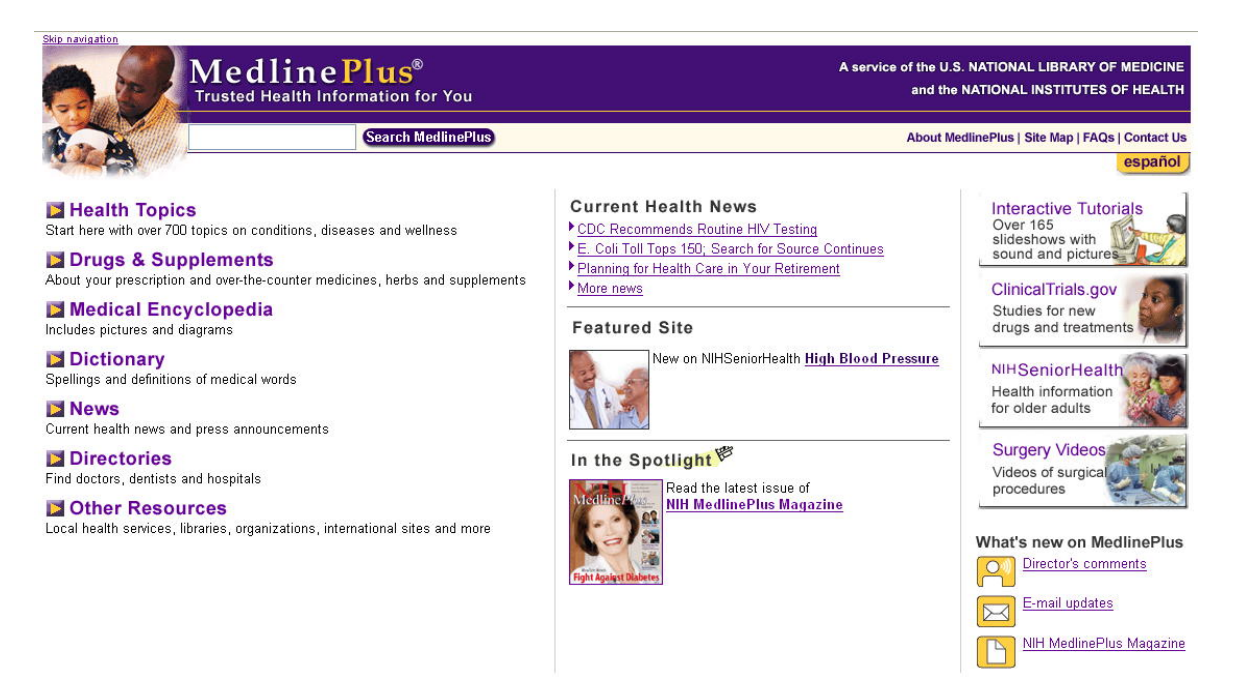

С помощью ссылок, приведенных в данной секции, вы можете вести поиск одновременно в нескольких базах данных, используя систему **NLM Gateway**; войти в систему баз данных, посвящённых токсикологии и сохранности окружающей среды (**TOXNET**); просмотреть сообщения о результатах последних клинических исследований (**Clinical Alerts**); войти в систему баз данных клинических исследований, которая содержит информацию о новых методах лечения, находящихся в стадии исследования (**ClinicalTrials.gov**); получить бесплатный доступ к базе данных **PubMed Central**, разработанной Национальным Центром Биотехнологической Информации и представляющей собой электронный архив с полным текстом статей из научных журналов по биологии.

Принципы поиска в этих базах данных сходны с PubMed.

*Copyright ©2002 by Luda Dolinsky, Yelena Friedman, and Rimma Perelman. Updated 2006.*